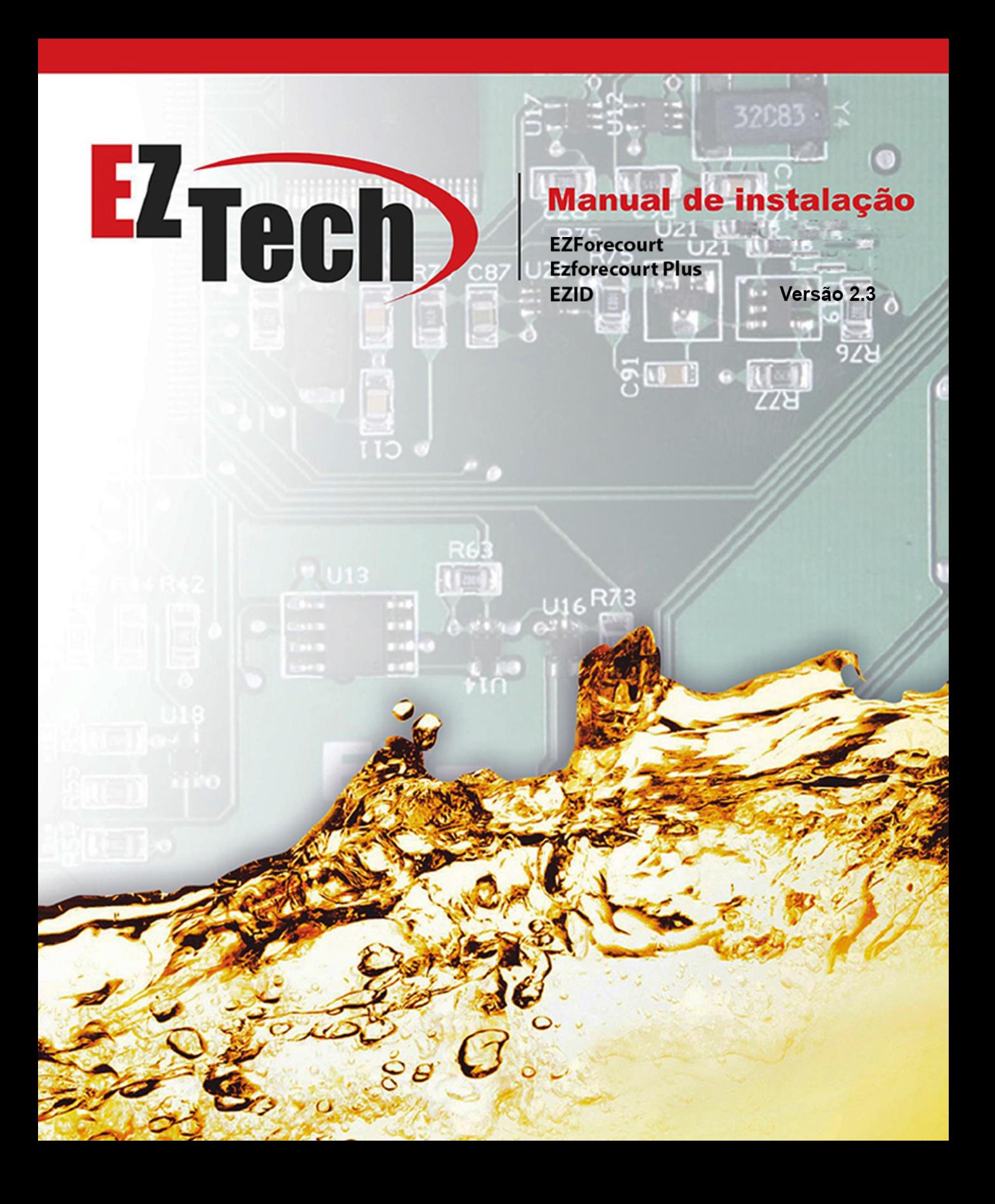

# Sumário

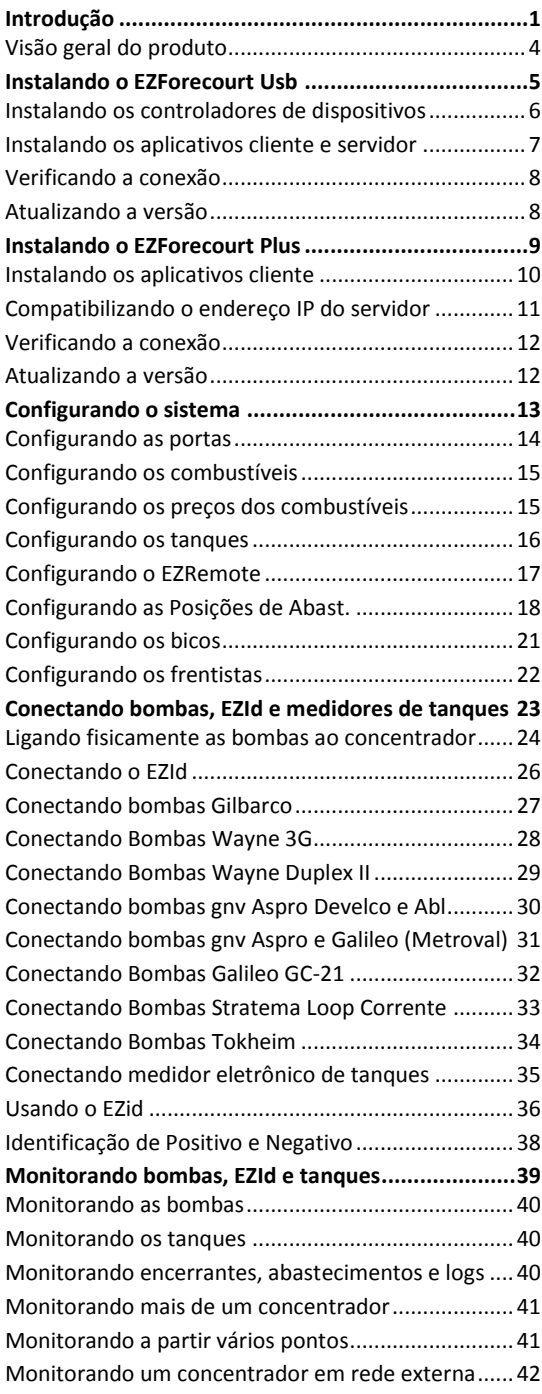

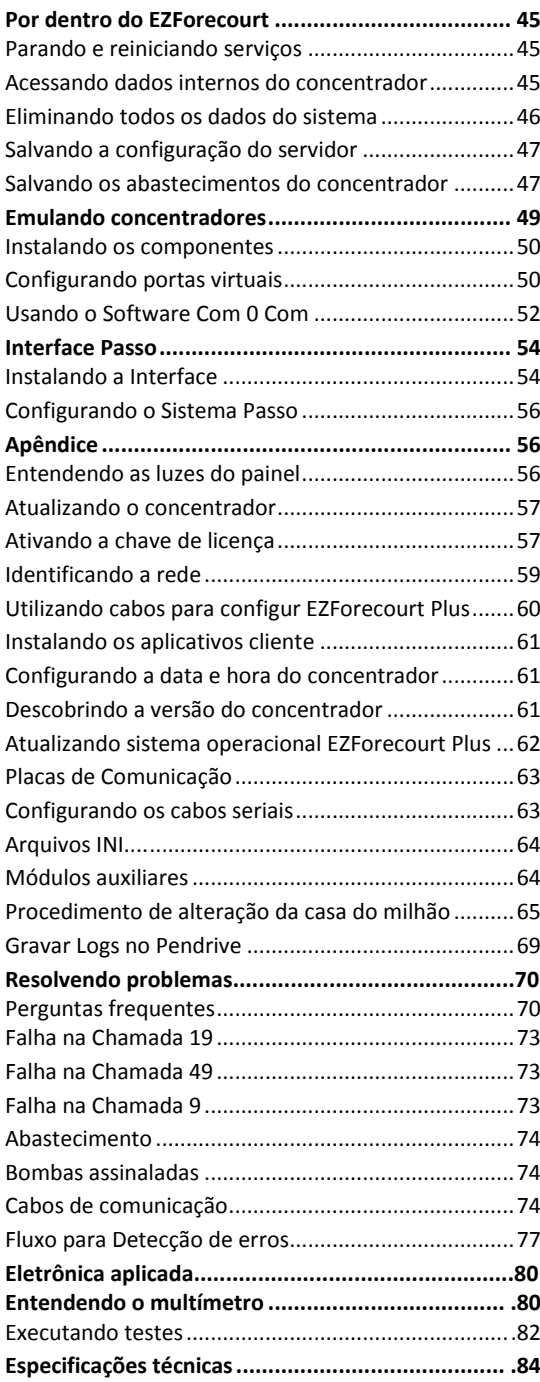

# <span id="page-2-0"></span>Introdução

O **EZForecourt USB** e o **EZForecourt Plus** são concentradores de bombas que visam controlar, recuperar e disponibilizar dados de qualquer tipo de bomba de combustível líquido ou GNV e/ou medidor de tanques, podendo cada unidade administrar até 16 bombas físicas (32 posições de abastecimento), através de conexões físicas loop corrente, RS485, Tokheim e Schlumberger.

O **EZForecourt USB** é um dispositivo cliente-servidor que depende da conexão, via USB, a um computador específico com sistema XP, Vista ou Windows 7 32 bits.

O **EZForecourt Plus** é um dispositivo cliente-servidor de rede, que pode ser conectado, via porta ethernet, à um hub, roteador ou computador conectado a uma rede.

**O EZID,** é um dispositivo que faz o controle de frentistas, fazendo a gestão precisa de clientes, através dos cartões de identificação. Cada abastecimento pode também passar a ser associado a um cliente, permitindo controle de faturamento, frequência e apoio a programas de fidelização.

O EZID está homologado pela Anatel.

O **conceito dos concentradores** é baseado em ponto de abastecimento (lado) e não bomba física ou bico. Para a EZTech cada lado é visto com uma bomba independente, não importando a quantidade de bicos.

Através de programas acessórios fornecidos, pode-se configurar e monitorar as bombas e/ou tanques, bem como emular concentradores de outros fabricantes.

Esse manual visa instruir novos usuários a instalar, conectar e configurar o concentrador, bem como a utilizar os programas acessórios. Todas as instruções consideram o uso de Windows XP, até então a plataforma mais utilizada no campo.

#### **Diferenciais EZForecourt Plus:**

- Guarda offline (sem comunicação com o sistema de gestão) mais de 100.000 abastecimentos
- 2 Processadores inteligentes: ARM9 e ARM7
- Sistema Operacional WindowsCE embarcado
- Encerrante sempre igual à bomba o que impede duplicidade, perda ou geração indevida de abastecimentos
- Configuração embarcada
- Funciona em rede e pode ser acessado por todos os PCs dentro da mesma

#### **Diferenciais EZForecourt USB:**

- Guarda offline (sem comunicação com o sistema de gestão) mais de 2.500 abastecimentos
- 1 Processador inteligente: ARM7
- Encerrante sempre igual à bomba o que impede duplicidade, perda ou geração indevida de abastecimentos
- Funciona com porta USB

#### **Diferenciais EZId**

- Utiliza o mesmo cabo da automação: não sendo necessário passar mais cabos
- Tem memória interna que permite a operação de bomba mesmo em caso de perda de comunicação com a automação, suportando até 1000 abastecimentos por módulo; Após reestabelecer comunicação envia os abastecimentos identificados.

#### **Diferenciais EZId Wireless**

- Protocolo Zigbee: cada módulo é um emissor e um repetidor
- Tem memória interna que permite a operação de bomba mesmo em caso de perda de comunicação com a automação, suportando até 1000 abastecimentos por módulo; Após reestabelecer comunicação envia os abastecimentos identificados.

# VISÃO GERAL DO PRODUTO

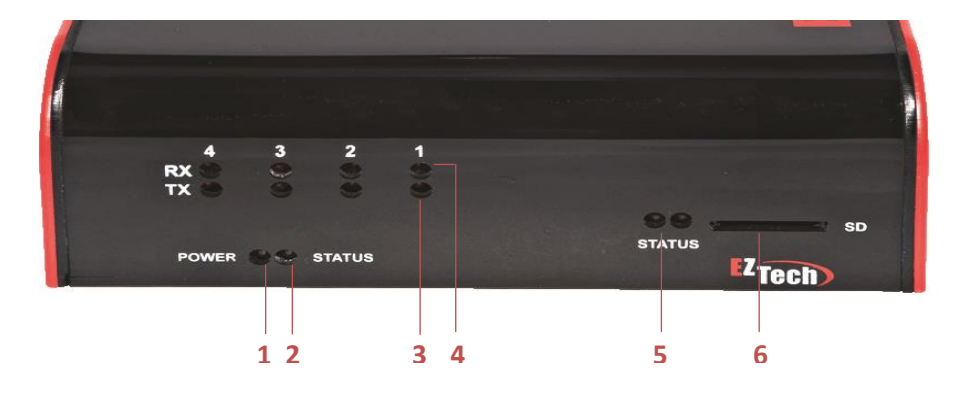

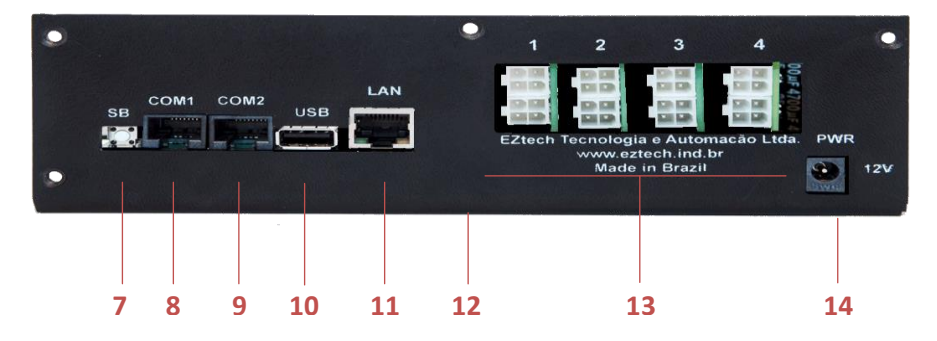

- Alimentação
- Atividade do componente de comunicação com as bombas.
- Tráfego de dados enviados para bomba
- Tráfego de dados enviados pela bomba
- Atividade do sistema operacional do concentrador. Somente versão Plus.
- Expansão de memória. Somente versão Plus.
- Serial boot. Para colocar o concentrador em modo de configuração. Somente versão Plus.
- Porta serial RS232 para conexão de medidor de tanques e emuladores. Somente versão Plus.
- Porta serial RS232 adicional para conexão de **44** medidor de tanques e emuladores. Somente **44** versão Plus.
- Porta USB host para dispositivos USB, **4** incluindo outro concentrador EZForecourt Plus. Somente versão Plus.
- Porta ethernet para conexão do concentrador com a rede local. Somente versão Plus.
- Porta USB client para conexão com o computador servidor. Somente EZForecourt USB.
- Slots para conexão das bombas.
- Alimentação do equipamento.

<span id="page-6-0"></span>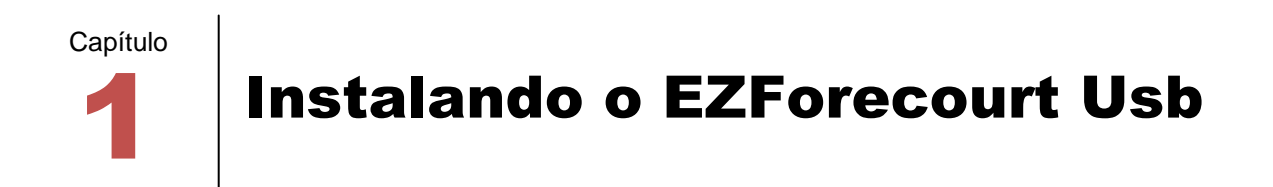

Este capítulo traz informações para instalar o EZForecourt USB. Sendo esse modelo um dispositivo USB dependente de um software em execução em um computador Windows, é então necessário:

- Ter um computador que servirá como o servidor para o concentrador, com qualquer versão de Windows 32 bits.
- Ter um cabo USB
- Seguir os passos deste capítulo para instalar os programas de acesso ao concentrador
	- 1. Instalar e ativar controladores de dispositivos (*device drivers*)
	- 2. Instalar aplicativos cliente-servidor
	- 3. Ativar chave de licença
- Seguir os passos do [capítulo 4](#page-24-1) para configurar o concentrador de acordo com a configuração do posto
- <span id="page-6-1"></span> Seguir os passos do [capítulo 7](#page-49-1) para configurar emulação de outros concentradores, caso o sistema de gestão ainda não esteja integrado às bibliotecas de desenvolvimento EZTech

# 1.1 INSTALANDO OS CONTROLADORES DE DISPOSITIVOS

Para que o EZForecourt USB seja reconhecido pelo computador onde será instalado, é necessário instalar os *drivers* do concentrador junto ao sistema operacional. Para tal, siga os passos abaixo:

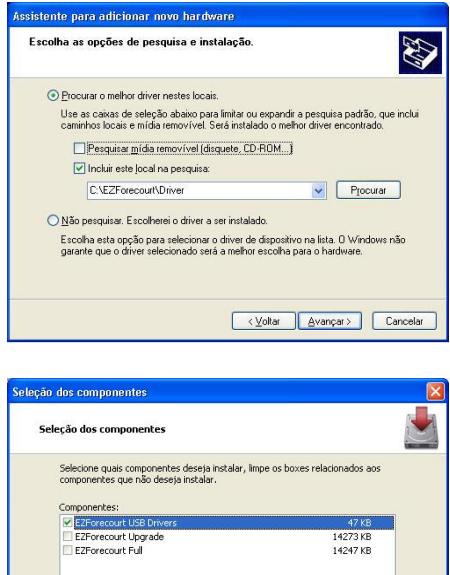

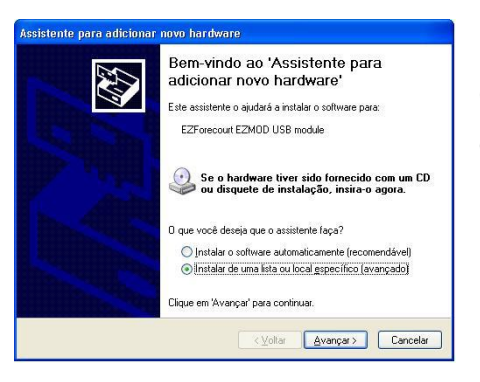

Install the EZForecourt USB drivers. Install before performing the full

install.<br>Instala os drives USB do EZForecourt. Instale antes de executar a

 $\hat{\phantom{a}}$ 

 $\overline{\mathbf{v}}$ 

 $\sim$  Yoltar **Avançar** >  $\sim$  Cancelar

1

Descrição

www.eztech.ind.br

Se o computador for 64 bits, incialize-o como 32 $<sup>1</sup>$ </sup>

- Execute o programa de instalação "EZForecourt USB Install 99b99.exe"<sup>2</sup> com a opção do componente "EZForecourt USB Drivers".
- Ligue e conecte o concentrador ao computador através da porta USB.
- Acesse "painel de controle adicionar hardware".
- Selecione a opção "Instalar de uma lista ou local específico (avançado)".
- Clique em "avançar".
- Na tela seguinte, selecione "Procurar o melhor driver nestes locais" e marque a caixa "Incluir este local na pesquisa"
- Informe o local onde se encontra os drives recéminstalados: "C:\EZForecourt\Driver".
- Clique em "avançar".

O assistente procurará pelos arquivos correspondentes e ao encontrá-los concluirá a instalação.

 Clique em "concluir". Agora o EZForecourt USB passará a ser reconhecido pelo computador.

<sup>1</sup> Tecle F8 durante a inicialização do computador e escolha a opção "Disable driver signature enforcement" ou "Desabilitar assinatura do driver vitual"

<sup>&</sup>lt;sup>2</sup> O programa se encontra no CD de instalação ou na área de downloads em www.EZTech.com.br. Utilize a versão adequada.

# <span id="page-8-0"></span>1.2 INSTALANDO OS APLICATIVOS CLIENTE E SERVIDOR

É necessário instalar os programas que permitem o funcionamento do produto. Esse processo possui uma parte automatizada que cria a estrutura necessária (pastas, ícones, itens na lista de programas), copia todos os arquivos e executa o módulo de apoio **EZLoader** para atualização do firmware da placa; e uma parte com diálogo, correspondente ao módulo de apoio **EZLicense**, que habilita o uso do produto através da inserção de uma chave de licença. Para tal, siga os passos abaixo:

Certifique-se se os device drivers estão instalados. Veja o [item 1.1.](#page-6-1)

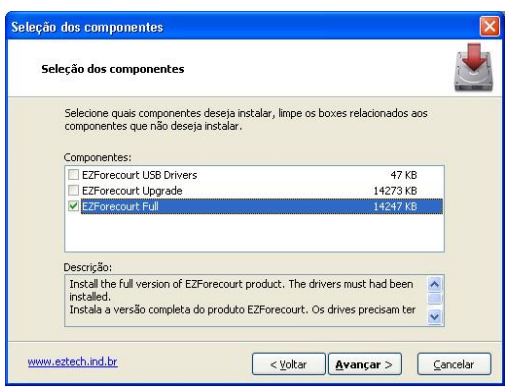

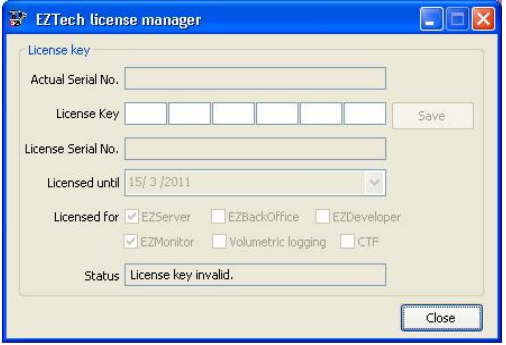

**.** 

- Certifique-se se o conjunto de aplicativos .Net está instalado. Acesse "painel de controle – adicionar/Remover programas" e procure por "Microsoft .Net Framework 3.5" na lista de programas. 3
- Ligue e conecte o concentrador ao computador.
- Execute o programa de instalação "EZForecourt USB 99b99.exe" com a opção do componente "EZForecourt Full".
- Na tela "License Manager", informe a chave de licença para ativar a aplicação  $4$ .
- Clique em "finalizar" ao fim da instalação.
- Agora o EZForecourt USB poderá ser configurado e conectado às bombas e medidores de tanques.

<sup>&</sup>lt;sup>3</sup> Caso não esteja instalado, baixe o instalador do cd de instalação ou da área de downloads em www.EZTech.com.br

<sup>&</sup>lt;sup>4</sup> Para obter a chave de licença, recorra ao encarte que acompanha o produto ou ligue para o suporte

# <span id="page-9-0"></span>1.3 VERIFICANDO A CONEXÃO

Após a instalação dos aplicativos cliente e servidor é indicado que seja testada a conexão entre o concentrador e o computador servidor. Para tal, siga os passos abaixo:

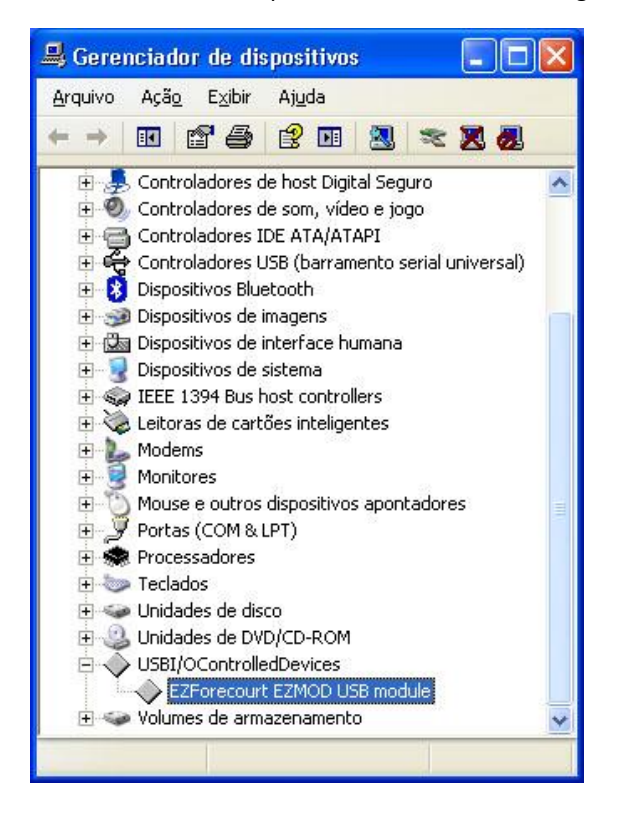

- Acesse o painel de controle na opção "Sistema" - aba "Hardware" - botão Gerenciador de Dispositivos".
- Procure o item "USB I/O Controled Devices"
- Se a conexão estiver ativa, sob este item aparecerá o item "EZForecourt EZMod USB module"

# <span id="page-9-1"></span>1.4 ATUALIZANDO A VERSÃO

Para uma primeira instalação, não há necessidade de atualização. Porém, para atualização de uma versão já instalada, siga os passos do [item 9.2](#page-58-0)

Capítulo

# <span id="page-10-0"></span>2 | Instalando o EZForecourt Plus

Este capítulo traz informações para instalar o EZForecourt Plus . Sendo esse modelo um dispositivo de rede física independente de qualquer software em execução em um servidor Windows, é então necessário:

- Ter uma rede local ou privada configurada
- Ter um computador que servirá para instalar os aplicativos cliente
- Ter um conversor RJ45-DB9 e um DB9-USB para computadores que não tenham serial DB9
- Seguir os passos deste capítulo para instalar os programas de acesso ao concentrador
	- 1. Instalar aplicativos cliente-servidor
	- 2. Cadastrar um IP para o concentrador, habilitando-o para rede onde será instalado
	- 3. Verificar a conexão
- Seguir os passos do [capítulo 4](#page-24-1) para configurar o concentrador de acordo com a configuração do posto
- Seguir os passos do [capítulo 7](#page-49-1) para configurar emulação de outros concentradores, caso o sistema de gestão ainda não esteja integrado às bibliotecas de desenvolvimento EZTech

### <span id="page-11-0"></span>2.1 INSTALANDO OS APLICATIVOS CLIENTE

É necessário instalar os programas que permitem o funcionamento do produto. Esse processo possui uma parte automatizada que cria a estrutura necessária (pastas, ícones, itens na lista de programas) e copia todos os arquivos; e uma parte com diálogo, correspondente ao módulo de apoio **EZIPConfig**, que configura o endereço IP onde a parte cliente deve procurar o servidor. Para tal, siga os passos abaixo:

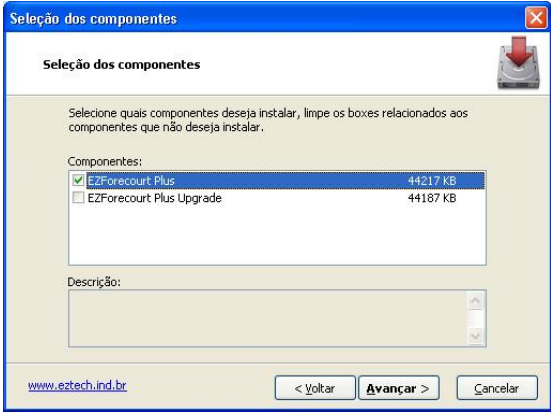

**\*** Execute o programa de instalação "EZForecourt Plus 99b99.exe" com a opção do componente "EZForecourt Plus" <sup>5</sup>. Utilize a versão correta. Na tela do "Server IP Configuration", informe o IP do concentrador na rede. Se houver dois concentradores na mesma rede ou o DNS não estiver funcionando, selecione a última opção; caso contrário, deixe marcado a opção sugerida.

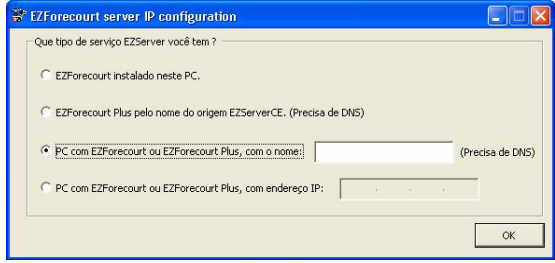

**.** 

<sup>5</sup> O dígito 9 significa um número qualquer e não o numeral em si

# <span id="page-12-0"></span>2.2 COMPATIBILIZANDO O ENDEREÇO IP DO SERVIDOR

Para que o EZForecourt Plus seja reconhecido pela rede onde será instalado, é necessário configurar o concentrador de acordo com a arquitetura dessa rede. Para tal, siga os passos abaixo:

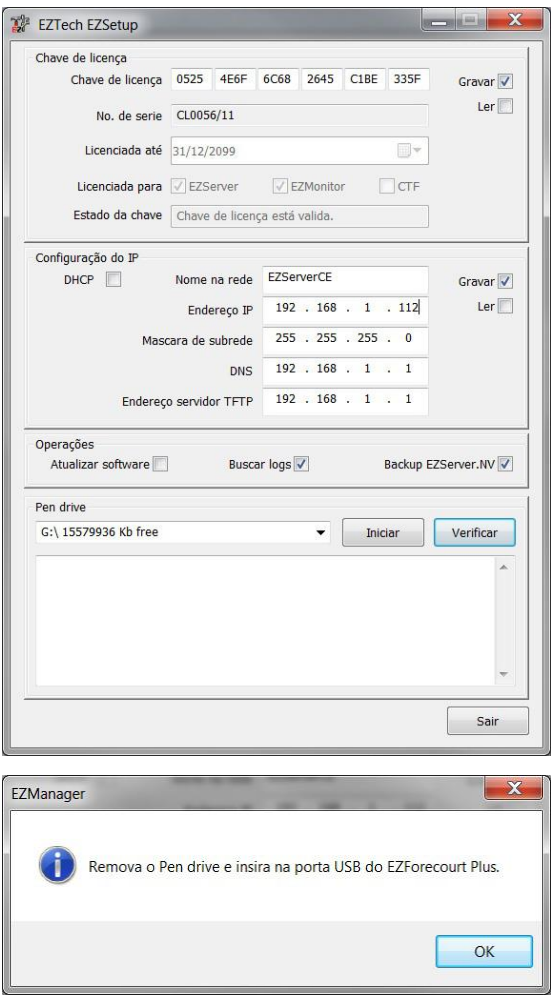

- Identifique se a rede local é DHCP ou IP fixo. Se não souber como, veja [item 9.4](#page-59-0)
- Conecte um pendrive no computador onde foi feita a instalação dos aplicativos cliente.
- Execute o módulo de apoio **EZSetup** <sup>6</sup>
- Preencha as configurações da sessão "Configuração do IP" ou ative a opção "DHCP", e ative a opção "gravar".
- Na sessão pendrive, uma caixa exibirá todos os pendrives localizados. Escolha onde deseja gravar e clique no botão "Iniciar".
- O fim do processo é indicado pela tela ao lado. Clique "ok" e retire o pendrive.
- Conecte o pendrive ne entrada USB na parte traseira do concentrador com o mesmo ligado. Um dos leds do "status" a direita passará a piscar rapidamente. Assim que passar a piscar mais lentamente, significa que o pendrive já foi gravado e pode ser retirado.

Desligue e ligue novamente o concentrador para inicialização como o novo endereço IP.

 6 Pode ser acessado em Menu iniciar – Todos os programas – Pasta EZForecourt Plus

# <span id="page-13-0"></span>2.3 VERIFICANDO A CONEXÃO

Após a compatibilização dos endereços IP, é indicado que seja testada a conexão entre o concentrador e a rede. Para tal, siga os passos abaixo:

- Conecte um cabo de rede entre a porta Lan do concentrador e a porta Ethernet do computador ou hub.
- Execute o módulo de apoio **EZTelnet** <sup>7</sup>

Se a conexão estiver ativa, será exibida uma tela exibindo sucesso na comunicação; caso contrário, será

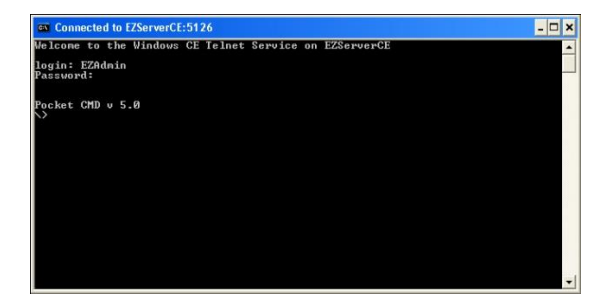

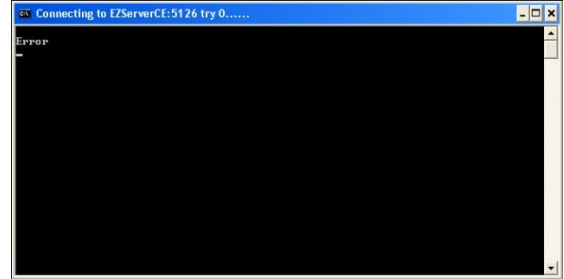

exibida uma mensagem de erro.

**EM CASO DE ERRO**, verifique se o IP colocado no concentrador é compatível, se há .Net instalado, se a placa de rede do computador está configurada de forma compatível e/ou se estão acesas as luzes da porta Lan do concentrador. Caso as luzes não estejam acesas, o cabo de rede pode não estar devidamente encaixado e a porta Ethernet do computador ou hub podem estar defeituosas.

# <span id="page-13-1"></span>2.4 ATUALIZANDO A VERSÃO

**.** 

Para uma primeira instalação, não há necessidade de atualização. Porém, para atualização de uma versão já instalada, siga os passos do [item 9.2](#page-58-0)

<sup>&</sup>lt;sup>7</sup> Pode ser acessado em Menu iniciar – Todos os programas – Pasta EZForecourt Plus

# <span id="page-14-0"></span>3 Capítulo Configurando o sistema

Este capítulo traz informações para configurar a comunicação do concentrador com as bombas através do módulo de apoio **EZConfig**.

Tanto o Ezforecourt USB como o EZForecourt Plus precisam ser configurados para poderem se comunicar com as bombas, tanques ou outros dispositivos.

Para tal, devem ser feitos cadastramentos seguindo a ordem: portas de comunicação usadas por medidores de tanque, combustíveis utilizados, preços dos combustíveis, tanques e seus combustíveis, EZRemote (se houver controle de frentista ou comunicação wireless), pontos de abastecimentos (cada lado de uma bomba), bicos do ponto de abastecimento e frentista (se houver EZRemote).

As configurações são praticamente semelhantes para os dois modelos do EZForecourt e devem ser realizadas na sequência proposta aqui no manual. Qualquer diferença será devidamente apontada quando existir.

A edição e navegação são feitas de forma semelhante em todas as configurações. Há uma barra superior de ferramentas com botões que levam a cada tipo de configuração. Dentro de cada configuração, use o botão "Novo" para incluir um item, "Remover" para excluir um item selecionado e "Sair" para sair do aplicativo. Para alterar um item, basta clicar no campo desejado e editar diretamente.

# <span id="page-15-0"></span>3.1 CONFIGURANDO AS PORTAS

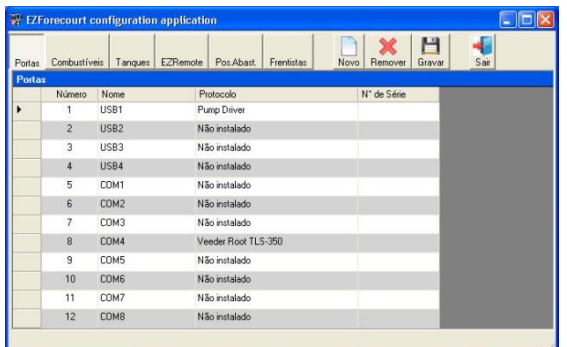

**\*** Clique no botão "Portas" na barra de ferramentas. Todas as portas configuradas e/ou sugeridas serão exibidas. Para cadastrar um equipamento por IP, clique no botão "Novo". Para remover um item, clique na linha referente ao item e depois no botão "Remover". Para alterar um item, clique diretamente na informação desejada.

É necessário que o concentrador saiba que portas os equipamentos do posto utilizam para se comunicar. Isso é feito associando à cada porta um protocolo de comunicação compatível com tipo de equipamento.

**Portas USB**: a porta USB1 se refere ao concentrador principal. As demais são para o uso de concentradores extras. No EZForecourt USB, se referem às portas USB do computador. No EZForecourt Plus, se referem à porta USB externa na traseira do concentrador para conexões em cadeia. <sup>8</sup>

**Portas COM**: são usadas para conexão com medidores de tanque. No EZForecourt USB podem ser configuradas as existentes no computador onde está instalado o servidor EZServer. No EZForecourt Plus, somente estão disponíveis as portas COM1 e COM2 na traseira do equipamento.

**Comunicação por IP**: Há medidores que são conectados através de um endereço IP. Para ativar esse tipo de equipamento, clique no botão "Novo", clique no campo "Nome" para incluir um IP e no campo "Protocolo" para escolher o tipo de protocolo correspondente.

#### **DESCRIÇÃO DOS CAMPOS**

- Número: identificação seqüencial gerado pelo sistema, porém editável
- Nome: Tipo de porta

**.** 

- Protocolo: Tipo de protocolo que será usado para comunicação na porta.
- No de Série: Número de série do concentrador extra onde está a porta

Para portas USB1 a USB4, o protocolo só pode ser "pump driver" ou "Não instalado". Para as portas COM, qualquer outro que não estes.

<sup>&</sup>lt;sup>8</sup> Cada concentrador suporta até 16 bombas físicas (32 pontos de abastecimento.) e só pode haver até 4 concentradores por posto. Havendo mais de um concentrador, o número de série de cada um deve ser cadastrado na coluna "Nº de Série".

# <span id="page-16-1"></span><span id="page-16-0"></span>3.2 CONFIGURANDO OS COMBUSTÍVEIS

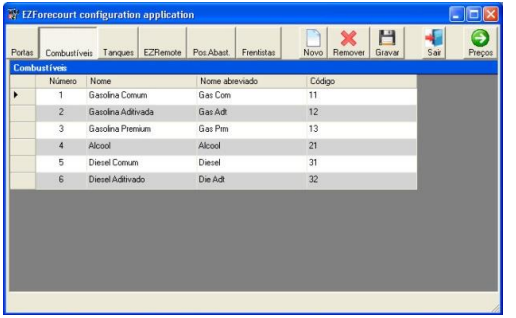

**\*** Clique no botão "Combustíveis" na barra de ferramentas. Todos os combustíves configurados serão exibidos. Para cadastrar um novo item, clique no botão "Novo". Para remover um item, clique na linha referente ao item e depois no botão "Remover". Para alterar um item, clique diretamente na informação desejada.

#### **DESCRIÇÃO DOS CAMPOS**

- Número: identificação seqüencial gerado pelo sistema, porém editável
- Nome: Descrição do combustível
- Nome abreviado: Sigla do combustível
- Código: Identificação do combustível dado pelo usuário

# 3.3 CONFIGURANDO OS PREÇOS DOS COMBUSTÍVEIS

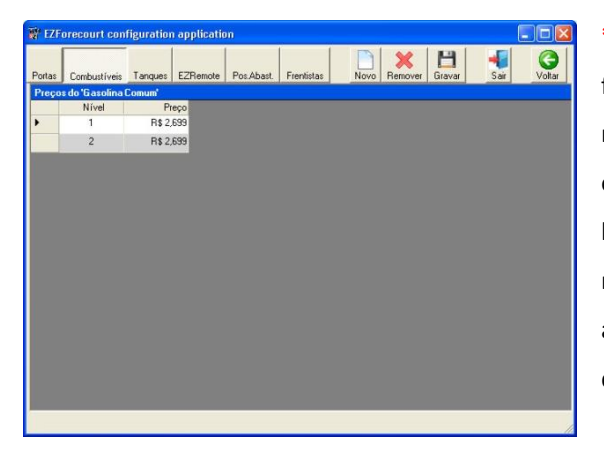

**\*** Clique no botão "Combustíveis" na barra de ferramentas e logo depois no botão "Preços" na mesma barra. Todos os preços configurados serão exibidos. Para cadastrar um novo item, clique no botão "Novo". Para remover um item, clique na linha referente ao item e depois no botão "Remover". Para alterar um item, clique diretamente na informação desejada.

#### **DESCRIÇÃO DOS CAMPOS**

<span id="page-16-2"></span>Cada combustível pode ter até 8 níveis de preço. Um nível que indica o preço básico do combustível e outros para condições específicas de venda, como por exemplo, faturado, crédito ou ainda algum tipo de desconto.

# 3.4 CONFIGURANDO OS TANQUES

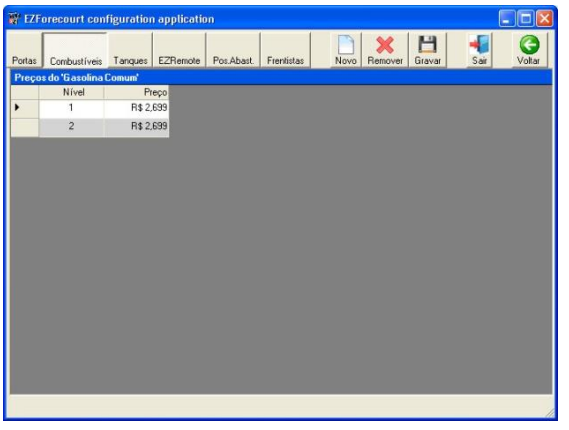

**\*** Clique no botão "Tanques" na barra de ferramentas. Todos os tanques configurados serão exibidos. Para cadastrar um novo item, clique no botão "Novo". Para remover um item, clique na linha referente ao item e depois no botão "Remover". Para alterar um item, clique diretamente na informação desejada.

Nessa etapa, portas com medidores associados e combustíveis já cadastrados devem ser associados aos seus respectivos tanques.

Para saber como configurar um medidor de tanques, veja n[o item 4.10](#page-35-0)

#### **DESCRIÇÃO DOS CAMPOS**

- Número: Identificação seqüencial gerado pelo sistema, porém editável
- Nome: Descrição do Tanque
- Combustível: Combustível presente no tanque
- Capacidade: Volume do tanque
- Diâmetro: Tamanho do tanque
- Tipo: Manual (não utiliza sonda) ou Medido (utiliza sonda)
- Porta do medidor: Porta que foi associada ao protocolo do medidor na tela de configuração de portas. Para o caso de medidores conectados por IP, selecione o IP referente ao medidor em questão.
- Sonda: Identificação da porta do medidor que está sendo usada pela sonda

# <span id="page-18-0"></span>3.5 CONFIGURANDO O EZREMOTE

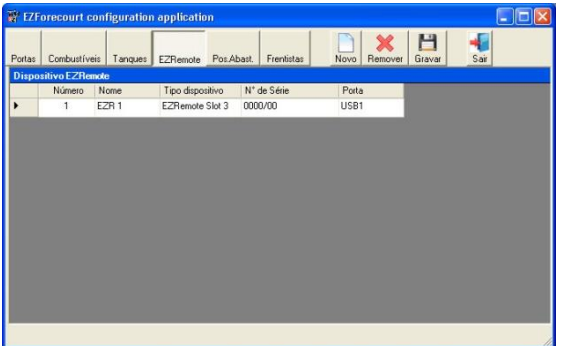

**\*** Clique no botão "EZRemote" na barra de ferramentas. Todas os módulos configurados serão exibidos. Para cadastrar um novo item, clique no botão "Novo". Para remover um item, clique na linha referente ao item e depois no botão "Remover". Para alterar um item, clique diretamente na informação desejada.

#### **DESCRIÇÃO DOS CAMPOS**

- Número: Identificação seqüencial gerado pelo sistema, porém editável
- Nome: Identificação alfanumérica do EZRemote. Aparecerá na tela de configuração de bombas.
- Tipo de dispositivo: Localização dos dispositivos remotos.
	- EZRemote sem fio para uso de dispositivo *wireless*. É endereçado automaticamente para o slot 4.
	- $\circ$  EZRemote Slot n para uso de dispositivo cabeado (onde "n" varia de 1 a 4). Indica em que slot do concentrador o EZRemote está conectado
- Número de série: Número de série que consta na estrutura do produto
- Porta: sempre USB1

**OBS**: Posteriormente deve ser feita a associação a uma bomba no menu "Pos.Abast", no item "Slot/EZRemote"

# <span id="page-19-0"></span>3.6 CONFIGURANDO AS POSIÇÕES DE ABAST.

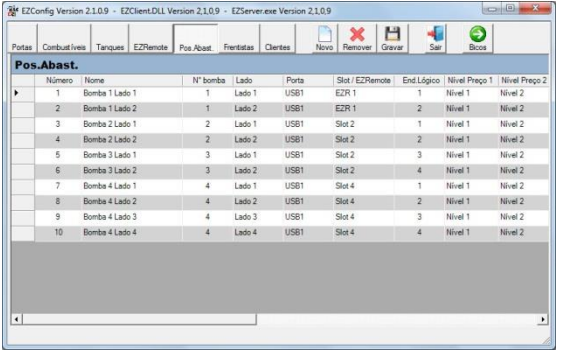

\* Clique no botão "Bombas" na barra de ferramentas. Todas as bombas configuradas serão exibidas. Para cadastrar um novo item, clique no botão "Novo". Para remover um item, clique na linha referente ao item e depois no botão "Remover". Para alterar um item, clique diretamente na informação desejada.

#### **CONCEITOS PRELIMINARES**

**Endereço Lógico x N° Bomba**: O que identifica de fato uma bomba para qualquer sistema de automação não é o número externo fixado na mesma (N° Bomba) e sim o número atribuído a cada lado através do teclado do painel, que é chamado aqui de Endereço Lógico.

**Ponto de abastecimento (PA)**: É cada lado da bomba definido por um endereço lógico. Cada bomba física é lançada no cadastro tantas vezes quantos forem os seus lados ativos, não importando o número de bicos. Assim sendo temos que:

- bomba com bicos dos dois lados é lançada duas vezes; uma vez para cada lado.
- bomba com bicos apenas de um lado é lançada apenas uma vez.
- bomba com 4 bicos independentes é lançada 4 vezes, como se houvesse 4 lados
- dispensers GNV, embora tenham apenas um endereço, precisam ser lançados com se tivesse dois

**Ex**: Uma bomba com dois lados ativos, deve ser então lançada da seguinte forma:

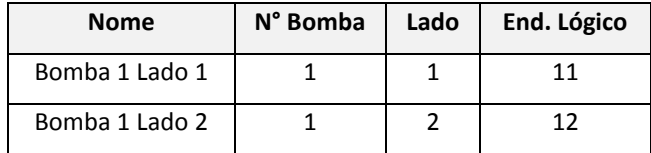

 $\bullet$  Enderecos Lógicos são números definidos pela gestão do posto e não necessariamente obedecem a um cadastramento sequencial.

**Bicos**: devem ser lançados após o cadastramento de cada PA e não após o lançamento da toda a bomba.

**Conexão das bombas**: Cada placa de comunicação do concentrador só admite bombas de mesmo protocolo (e não fabricante). Por exemplo, numa mesma placa pode haver bombas Aspro Metroval e Galileo Matroval. Embora sejam fabricantes diferentes, usam o mesmo protocolo.

**Máscaras de preço, volume e valor**: Devem ser lançadas de acordo com está na bomba, caso contrário gera erro nos encerrantes e até mesmo intermitência na comunicação.

#### **DESCRIÇÃO DOS CAMPOS**

OS CAMPOS EM NEGRITO SÃO ESSECIAIS PARA HAVER COMUNICAÇÃO

- Número: Identificação do PA (gerado pelo sistema, porém editável)
- Nome: Descrição livre do PA

**.** 

- Nº Bomba: Identificação numérica externa da bomba. Se repetirá para cada PA.
- Lado: Identificação da face da bomba
- Porta: Porta associada ao protocolo de bomba "*pump driver*" na lista de portas [\(item 3.1\)](#page-15-0)
- **Slot/EZRemote**: placa do concentrador onde a bomba física está conectada ou identificação do EZRemote ao qual a bomba será vinculada.
- **Endereço lógico**: Identificação numérica única definida em cada PA (lado) na bomba
- Nível Preço 1: Preço principal do combustível no PA.  $^9$
- Nível Preço 2: Preço alternativo do combustível no PA
- Formato preço: Formato do preço no PA. Deve ser igual ao configurado no lado da bomba.
- Formato volume: Formato do volume no PA. Deve ser igual ao configurado no lado da bomba.
- Formato valor: Formato do valor no PA. Deve ser igual ao configurado no lado da bomba.
- **Tipo bomba**: Protocolo referente ao tipo de bomba. Pode ser encontrado na descrição de configuração de cada bomba, no capítulo 5.
- Autorização  $^{10}$ : Forma como o abastecimento é autorizado no PA. Pode ser:
	- $\circ$  Desabilitada A bomba fica com o seu funcionamento impedido.
	- Manual O abastecimento somente pode ser autorizado manualmente por um sistema remoto.

<sup>&</sup>lt;sup>9</sup> Os níveis de preço precisam estar previamente cadastrados na tela de preço de combustíveis. Veja i<u>tem 3.3</u>

 $^{10}$  Para saber como os modos de autorização são representados pelo módulo EZMonitor, veja [o item 5.1](#page-41-0)

- **Automático** O abastecimento é autorizado, porém fica pendente para ser enviado ao sistema de gestão até que seja liberado individualmente e/ou a opção "Memória" esteja configurada como "Automático".
- Monitor Abastecimento é automaticamente autorizado e liberado, porém é perdido após aproximadamente 1 minuto ou quando é iniciado um novo abastecimento.
- Frentista Autorização do tipo "Automático", porém a bomba precisa ter sido inicializada com um atendente.
- **Frentista RFID** Autorização do tipo "Automático" com uso de EZId para liberação de cada abastecimento.
- Monitor/Frent Autorização do tipo "Monitor", porém a bomba precisa ter sido inicializada com um atendente.
- Placa / Cartão Abastecimento autorizado mediante informação da placa do veículo ou uso de cartão com código de barras.
- $\circ$  Sem automação A bomba é automaticamente liberada, os abastecimentos não são registrados, porém só funciona se o concentrador estiver ligado.
- Memória: A informação do abastecimento finalizado deve ser transferida para numa pilha (memória) de pendência para pagamento para liberar a bomba. Essa memória pode ser configurada como:
	- Desabilitado A pilha fica desabilitada e a bomba só é autorizada se o abastecimento for pago.
	- Manual Qualquer abastecimento finalizado precisa ser manualmente enviado para a pilha por um operador para que um novo abastecimento possa ser iniciado.
	- $\circ$  Automático Qualquer abastecimento finalizado é automaticamente enviado para a pilha quando um novo abastecimento é iniciado.
- Pré-Pagos: Indica se a bomba admite abastecimentos pré-pagos no PA
- Pré-Autos: Indica se a bomba permite abastecimentos pré-autorizados no PA

# <span id="page-22-0"></span>3.7 CONFIGURANDO OS BICOS

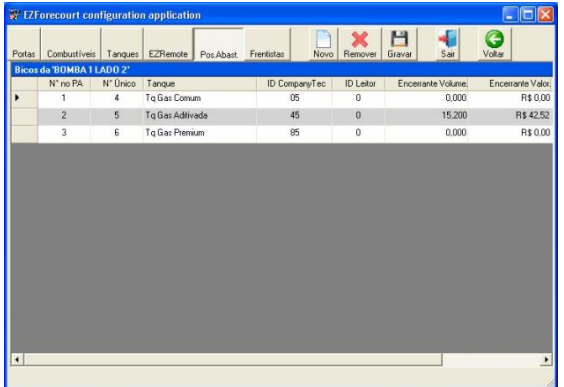

**\*** Clique no botão "Bicos" na barra de ferramentas. Todos os bicos configurados serão exibidos. Para cadastrar um novo item, clique no botão "Novo". Para remover um item, clique na linha referente ao item e depois no botão "Remover". Para alterar um item, clique diretamente na informação desejada.

#### **DESCRIÇÃO DOS CAMPOS**

1

\* Número: Identificação seqüencial gerado pelo sistema, porém editável

Número Físico: Identificação numérica única do bico

Tanque: Tanque ao qual o bico está associado

Id. do leitor: Identificação do leitor do cartão de fidelidade 11

**\*** Encerrante de volume: total de volume vendido no bico desde que a bomba foi instalada ou zerada

**\*** Encerrante de valor: total do valor vendido no bico desde que a bomba foi instalada ou zerada

Preço 1: Preço no bico. Caso seja zero, é adotado o preço associado ao combustível.

Preço 2: Preço alternativo no bico. Caso seja zero, é adotado o preço associado ao combustível.

PARA NÃO PERDER O VALOR DO ENCERRANTES: Pode-se definir nos campos dos encerrantes uma máscara maior que o limite numérico do protocolo da bomba, para que o concentrador continue acumulando os valores para além desse limite.

 $11$  Solução ainda não implementada até o momento da impressão deste manual

# <span id="page-23-0"></span>3.8 CONFIGURANDO OS FRENTISTAS

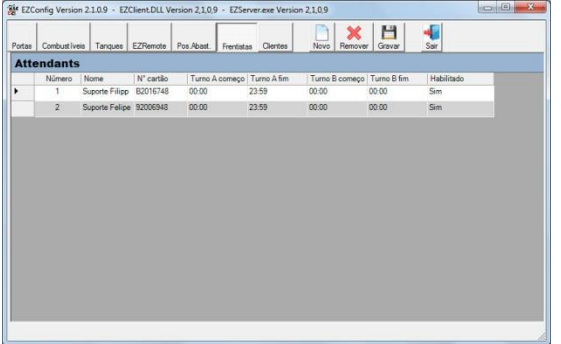

**\*** Clique no botão "frentistas" na barra de ferramentas. Todas os frentistas configurados serão exibidos. Para cadastrar um novo item, clique no botão "Novo". Para remover um item, clique na linha referente ao item e depois no botão "Remover". Para alterar um item, clique diretamente na informação desejada.

#### **DESCRIÇÃO DOS CAMPOS**

- **\*** Número: Identificação seqüencial gerado pelo sistema, porém editável
- **\*** Nome: Nome completo do frentista
- **\*** Nome curto: Nome do frentista que será usado no EZMonitor
- **\*** Senha: Identificação para liberação de operação da bomba
- Tag #: número de identificação do cartão

O cartão de identificação é pré-numerado de fábrica. Para associar esse número a um frentista, basta clicar na linha relativa ao frentista e passar o cartão pelo leitor.

<span id="page-24-0"></span>4

# $\mathsf{C}^\mathsf{apttulo}$  Conectando bombas, EZId e medidores de tanques

<span id="page-24-1"></span>Este capítulo traz informações para conectar fisicamente as bombas ao concentrador.

Após instalar os programas de apoio que permitem a comunicação do EZForecourt com um computador servidor, ou com a rede, e configurar o sistema, é necessário ligar fisicamente as bombas, EZIDs e medidores de tanques ao concentrador.

Para as bombas, a ligação é feita através de conectores de placas de *interface* instaladas no concentrador de acordo com o modelo utilizado. A EZTech, até o momento, fabrica 3 tipos de placas compatíveis com a maioria dos fabricantes: Loop corrente, RS485 e SL/TK (bombas Schlumberger ou Tokheim). Veja no [item](#page-63-0)  [9.10](#page-63-0) as imagens da placas.

Um concentrador admite até 4 placas e cada placa admite até 4 bombas, podendo então haver até 16 bombas usado-se ligações ponto-a-ponto ou em série.

Para os medidores eletrônicos de tanques, a ligação é feita pelas portas COM1 ou COM2 do concentrador (EZForecourt Plus) ou porta serial do computador servidor (EZForecourt USB), utilizando-se um cabo serial configurado de acordo com as especificações de cada fabricante.

As informações a seguir demonstram como ligar e configurar as bombas, EZId e medidores mais comumente encontrados no mercado.

# <span id="page-25-0"></span>4.1 LIGANDO FISICAMENTE AS BOMBAS AO CONCENTRADOR

A ligação entre qualquer EZForecourt e as bombas é feita através de cabos conectore fornecidos e tomadas das placas de interface na parte traseira do concentrador (veja [item 9.6\)](#page-61-0). Cada placa de interface possui 4 tomadas (2 conectores). A parte de cima de cada tomada é o pólo negativo e a parte de baixo o positivo.

A maneira mais confiável de ligar as bombas ao concentrador é usar cada tomada para somente uma bomba (ligação ponto-a-ponto/estrela). Porém, dependendo da interface adotada e/ou por necessidade técnica de uma instalação, pode ser necessário usar ligações em série (padrão ou *daisy chain*) ou em paralelo. Veja as possíveis ligações nos diagrama abaixo:

#### **LIGAÇÃO ESTRELA USANDO O CONECTOR FORNECIDO**

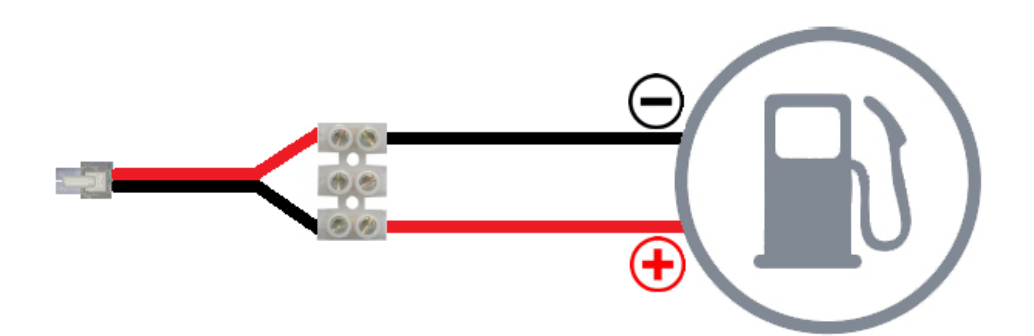

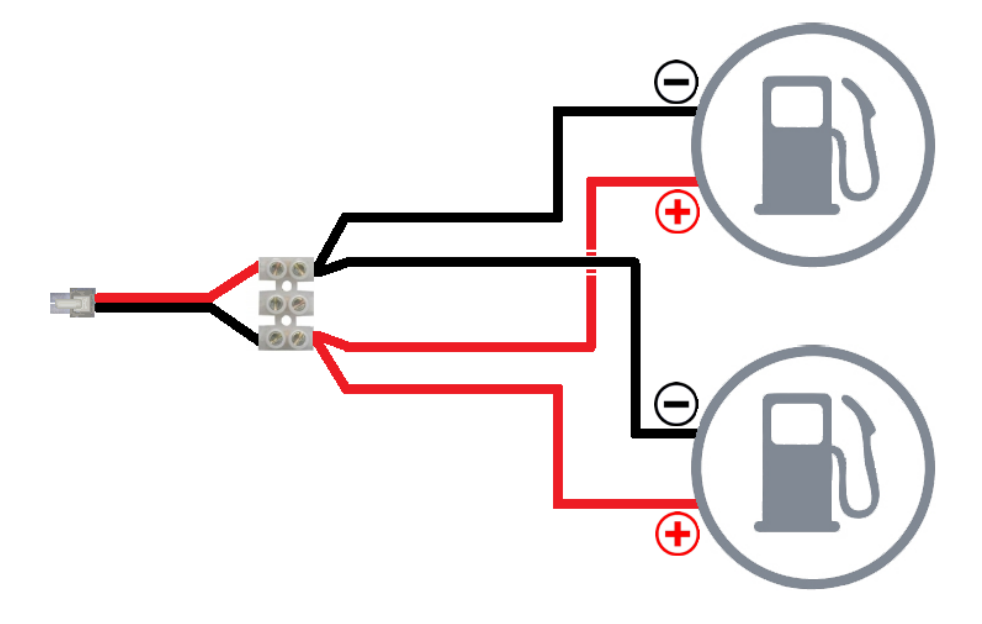

# **LIGAÇÃO PARALELA USANDO O CONECTOR FORNECIDO**

**LIGAÇÃO EM SÉRIE USANDO O CONECTOR FORNECIDO**

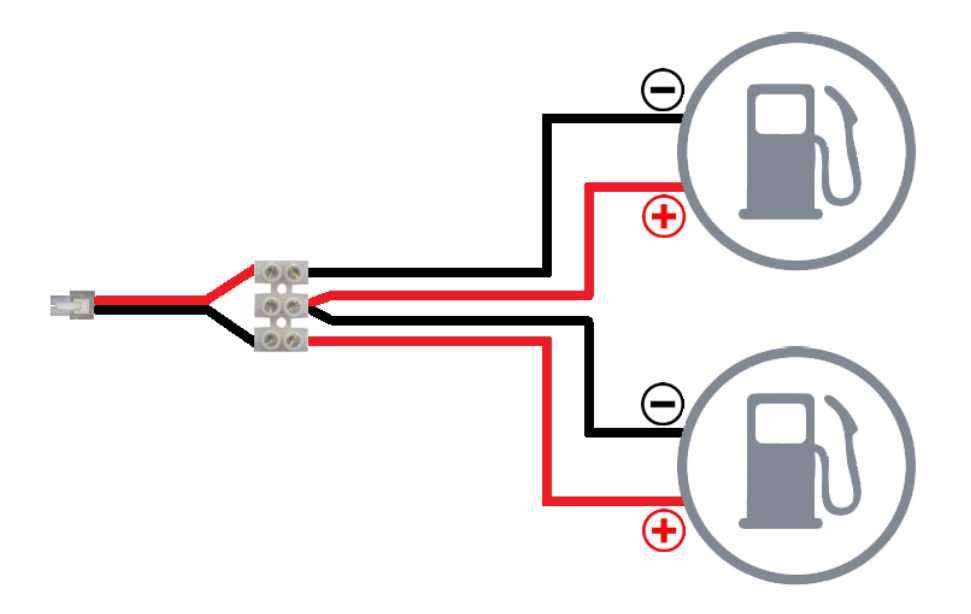

# <span id="page-27-0"></span>4.2 CONECTANDO O EZID

Os leitores são conectados ao EZRemote pela portas "Mifare A" e "Mifare B" de acordo com a identificação em cada leitor.

Os pólos da esquerda de cada tomada são os positivos

2.3v se conectado corretamente

O EZRemote se conecta ao concentrador pelo conector "Automation CL", que gera sinal loop corrente. Ou seja, uma bomba RS485 com EZRemote passa a se conectar em placa loop no concentrador

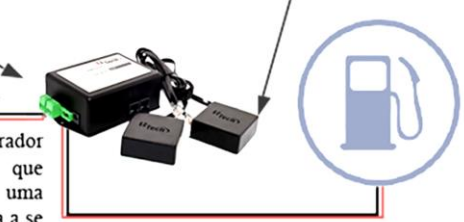

A bomba se conecta ao EZRemote pelas conectores Pump CL (loop corrente) ou Pump RS485 na lateral do equipamento

- Cada EZId conecta bombas loop corrente ou RS485
- A saída para o concentrador é sempre loop corrente
- A voltagem entre o EZId e o concentrador deve ser 2.3v
- Cada placa de comunicação do concentrador admite até 4 EZId's e não admite conexão de direta de bombas quando houver EZId
- Cada EZId deve ser cadastrado no EZConfig no menu "EZRemote" ([Item 3.5\)](#page-18-0) e depois associado a cada bomba no item "Slot/EZRemote" do menu "Pos.Abast" ([Item 3.6\)](#page-19-0)
- <span id="page-27-1"></span>EZId sem fio só pode ser usado no Slot 4

# 4.3 CONECTANDO BOMBAS GILBARCO

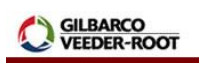

Para estabelecer a comunicação da bomba com o concentrador é necessário definir um endereço na própria bomba, configurá-la para operar em modo de automação e informar este tipo de bomba no módulo de apoio EZConfig do concentrador.

#### **TIPO DE INTERFACE e PROTOCOLO NO EZCONFIG**

Loop corrente · Gilbarco US

#### **DEFININDO O ENDEREÇO DA BOMBA**

- $\bullet$  F1 2222 <enter>
- $\bullet$  12 <enter>
- $\bullet$  1503 <enter>
- $\bullet$  12 <enter>
- < enter> até que o número do lado desejado apareça no canto superior esquerdo do display
- Endereço da bomba com dois dígitos <enter>
- F2 para salvar as alterações

#### **CONFIGURANDO ENTRE MODO REMOTO E MANUAL**

- $\bullet$  F1 <enter>
- $\bullet$  2222 <enter>
- $\bullet$  2 <enter>
- 1 <enter> para modo remoto ou 0 <enter> para modo manual
- F2 para salvar as alterações

#### **BOMBA COM UM BICO**

Mesmo em bombas Gilbarco que apresentam apenas 1 bico, deve-se configurar dois lados. O lado inexistente é o lado 1 como endereço lógico 16. O lado funcional é o lado 2 com endereço lógico que se deseja.

### <span id="page-29-0"></span>4.4 CONECTANDO BOMBAS WAYNE 3G

# DRESSER Wavne

Para estabelecer a comunicação da bomba com o concentrador é necessário definir um endereço na própria bomba, configurá-la para operar em modo de automação e informar este tipo de bomba no momento do cadastramento no módulo de apoio EZConfig do concentrador.

#### **TIPO DE INTERFACE e PROTOCOLO NO EZCONFIG**

Loop corrente . Wayne US 3G

#### **DEFININDO O ENDEREÇO DA BOMBA**

- Digite 1 no controle remoto. Aparecerá a mensagem 'PASS 1' no display do valor.
- Digite 9, 1 ,1, <enter>. Aparecerá a mensagem 'PASS 2' no display do valor.
- Digite 9, 1, 1, <enter>. Aparecerá a mensagem 'F--' no display do preço.
- Para lado A digite 0, 5, <enter>. Aparecerá a mensagem 'F05' no display do preço.
- Para lado B digite 0, 6, <enter>. Aparecerá a mensagem 'F06' no display do preço.
- Tecle <enter>, #, n, n, <enter>, <enter>, onde 'nn' é o endereco da bomba. Aparecerá a mensagem '-----' no display do valor e 'nn' no display do volume.
- Tecle <clear>, <clear>, 0, 0, <enter>. Aparecerá a mensagem 'F00' no display do preço.
- Tecle <enter>, #, 3, <enter>, <enter>. Aparecerá a mensagem 'CHANGE' no display do valor e 'STORED' no display do volume.

#### **CONFIGURANDO ENTRE MODO REMOTO E MANUAL**

- Digite 1 no controle remoto. Aparecerá a mensagem 'PASS 1' no display do valor.
- Digite 9, 1, 1, <enter>. Aparecerá a mensagem 'PASS 2' no display do valor.
- Digite 9, 1, 1, <enter>. Aparecerá a mensagem 'F--' no display do preço.
- Digite 0, 1, <enter>. Aparecerá a mensagem 'F01' no display do preço.
- Tecle <enter>, #, 1 para modo remoto ou 2 para modo manual, <enter>, <enter>. Aparecerá a mensagem '-----' no display do valor e 2 no display do volume.
- Tecle <clear>, <clear>, 0, 0, <enter>. Aparecerá a mensagem 'F00' no display do preço.
- Tecle <enter>, #, 3, <enter>, <enter>. Aparecerá a mensagem 'CHANGE' no display do valor e 'STORED' no display do volume.

### <span id="page-30-0"></span>4.5 CONECTANDO BOMBAS WAYNE DUPLEX II

Para estabelecer a comunicação da bomba com o concentrador é necessário definir um endereço na própria bomba, desligar e ligar mantendo o concentrador ligado, e informar este tipo de bomba no momento do cadastramento no módulo de apoio EZConfig do concentrador.

#### **TIPO DE INTERFACE e PROTOCOLO NO EZCONFIG**

Loop corrente • Wayne US

#### **DEFININDO O ENDEREÇO DA BOMBA**

- Gire a chave de posições (PK) para entrar no modo de programação do número lógico. No display de total e litros aparecerá "0,00".
- Mantenha pressionada a tecla TS até que o preço dê lugar a um número com apenas dois dígitos, que representa o número lógico da bomba.
- Continue pressionando até que a unidade chegue ao número desejado.
- Solte a chave quando a unidade estiver corrigida.
- Mantenha novamente pressionadas a tecla TS até que a dezena chegue ao número desejado.
- Gire a chave de programação (PK) para memorizar o número lógico. Caso apareça alguma informação diferente no display da bomba, solte as teclas e aguarde a bomba voltar ao seu estado normal.

#### **CONFIGURANDO ENTRE MODO REMOTO E MANUAL**

Alterna automaticamente entre os modos quando monitorada ou não. Porém, para que a bomba atenda ao novo modo de operação, precisa ser reinicializada toda vez que mudar o mesmo.

# DRESSER Wayne

#### <span id="page-31-0"></span>4.6 CONECTANDO BOMBAS GNV ASPRO DEVELCO E ABL

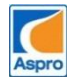

Para estabelecer a comunicação da bomba com o concentrador é necessário definir um endereço na própria bomba, configurá-la para operar em modo de automação e informar este tipo de bomba no momento do cadastramento no módulo de apoio EZConfig do concentrador.

#### **TIPO DE INTERFACE e PROTOCOLO NO EZCONFIG**

RS485 Aspro Develco GNV ou Aspro Develco ABL GNV

#### **DEFININDO O ENDEREÇO DA BOMBA**

Apenas a equipe técnica do fabricante está habilitada a executar

#### **CONFIGURANDO ENTRE MODO REMOTO E MANUAL**

Alterna automaticamente entre os modos quando monitorada ou não

#### **CONFIGURANDO NO CONCENTRADOR**

Sendo o endereçamento deste tipo de bomba definido por bomba física, e do EZForecourt por lado, é necessário haver conversão para o cadastramento das bombas no módulo de apoio EZConfig. <sup>12</sup>

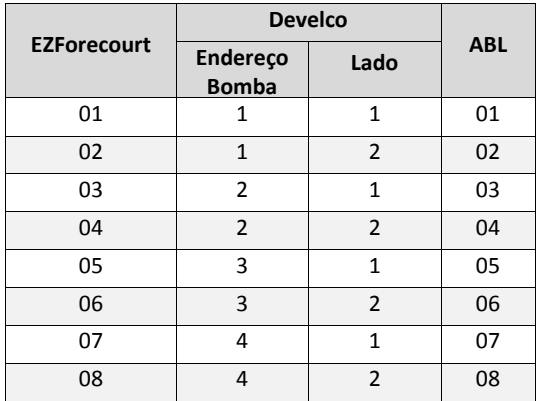

**.** 

<span id="page-31-1"></span>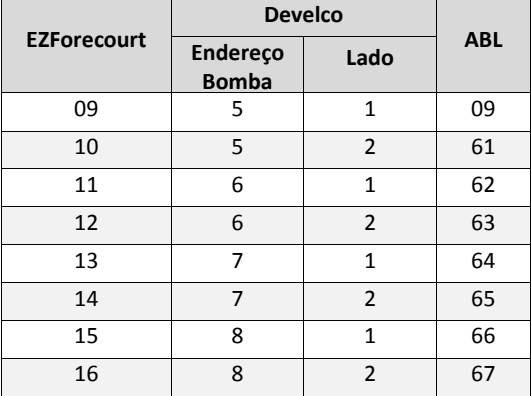

<sup>12</sup> Os números coluna "EZForecourt" da tabela referem-se a coluna "End.Lógico" do EZConfig.

# 4. 7 CONECTANDO BOMBAS GNV ASPRO E GALILEO (METROVAL)

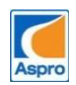

Para estabelecer a comunicação da bomba com o concentrador é necessário definir um endereço na própria bomba e informar este tipo de bomba no momento do cadastramento no módulo de apoio EZConfig do concentrador.

#### **TIPO DE INTERFACE e PROTOCOLO NO EZCONFIG**

RS485 CMD 05 Metroval GNV ou CMD01 (ou 05) para Galileo

#### **DEFININDO O ENDEREÇO DA BOMBA**

- Na tela inicial, tecle <enter>, seta para baixo duas vezes, <enter>
- Use a seta para cima ou para baixo para selecionar o nível se acesso "User 4" e tecle <enter>
- Digite a senha 1111 ou 2222, tecle seta para baixo até aparecer a palavra "Adress", <enter>
- Digite o endereço desejado, <enter>, <esc>

#### **CONFIGURANDO ENTRE MODO REMOTO E MANUAL**

Este tipo de bomba assume o modo remoto no momento de definição do endereço. Para colocar em modo manual, basta colocar zero no endereço.

#### **CONFIGURANDO NO CONCENTRADOR**

Sendo o conceito de endereçamento desse tipo de bomba definido por bomba física, e do EZForecourt por lado, é necessário haver conversão para o cadastramento das bombas no módulo de apoio EZConfig. 13

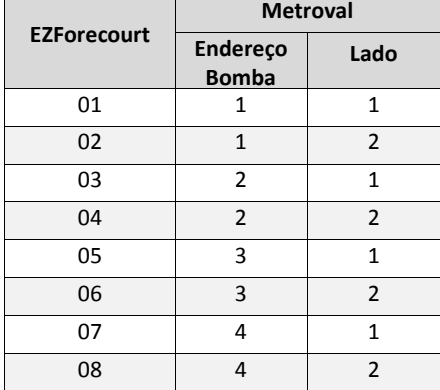

1

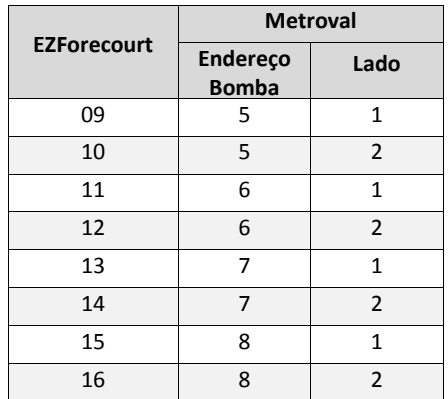

<sup>&</sup>lt;sup>13</sup> Os números coluna "EZForecourt" da tabela referem-se a coluna "End.Lógico" do EZConfig.

# <span id="page-33-0"></span>4.8 CONECTANDO BOMBAS GALILEO GC-21

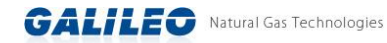

Para estabelecer a comunicação da bomba com o concentrador é necessário definir um endereço na própria bomba e informar este tipo de bomba no momento do cadastramento no módulo de apoio EZConfig do concentrador.

#### **TIPO DE INTERFACE e PROTOCOLO NO EZCONFIG**

Loop Corrente · GC21 Galileo

#### **DEFININDO O ENDEREÇO DA BOMBA**

- Tecle <enter>, seta para a direita até aparecer no visor a palavra "CLAVE"
- Digite a senha "2641", <enter>
- Tecle seta para a direita até aparecer no visor a palavra "nro", <enter>
- Digite o número da bomba física (coluna 'Bomba' na tabela abaixo), tecle <enter>, <esc>

#### **CONFIGURANDO ENTRE MODO REMOTO E MANUAL**

Este tipo de bomba assume o modo remoto no momento de definição do endereço. Para colocar em modo manual, basta colocar zero no endereço.

#### **CONFIGURANDO NO CONCENTRADOR**

Sendo o conceito de endereçamento desse tipo de bomba definido por bomba física, e do EZForecourt por lado, é necessário haver uma conversão para o cadastramento das bombas no módulo de apoio EZConfig. 14

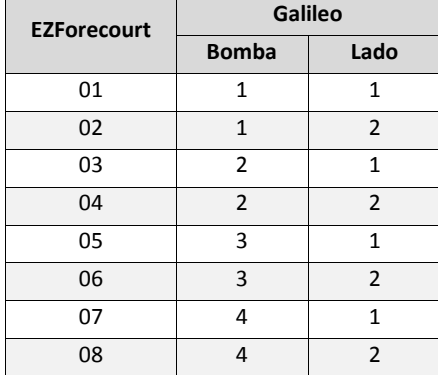

**.** 

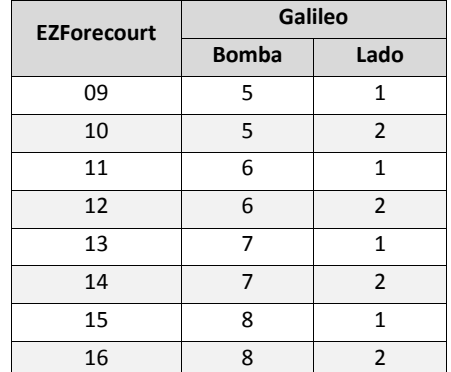

<sup>14</sup> Os números coluna "EZForecourt" da tabela referem-se a coluna "End.Lógico" do EZConfig.

# <span id="page-34-0"></span>4.9 CONECTANDO BOMBAS STRATEMA LOOP CORRENTE

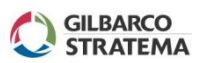

Para estabelecer a comunicação da bomba com o concentrador é necessário definir um endereço na própria bomba e informar este tipo de bomba no momento do cadastramento no módulo de apoio EZConfig do concentrador.

#### **TIPO DE INTERFACE e PROTOCOLO NO EZCONFIG**

Loop Corrente · Stratema

#### **DEFININDO O ENDEREÇO DA BOMBA**

- Tecle "P" para entrar na programação
- Digite a sequencia "7", "E", "E" (display de litros)
- Digite o número lógico do lado 1
- Digite a sequencia "E", "2", "E", "E" (display de litros)
- Tecle "FP" para sair da programação

#### **CONFIGURANDO ENTRE MODO REMOTO E MANUAL**

- Tecle "P" para entrar na programação;
- Digite a sequência "2", "E", (1= modo remoto; 0= modo local), "E"
- Tecle "FP" para sair da programação

### <span id="page-35-0"></span>4.10 CONECTANDO BOMBAS TOKHEIM

Bombas Tokheim exigem três fios por cabo de comunicação: "TX" ou "To Pump", "RX" ou "From Pump" e "GND" ou "common". Cada bomba ocupa um conector inteiro, sendo o cabo TX no pólo positivo esquerdo, RX no pólo positivo direito e o fio terra em qualquer pólo negativo, conforme ilustração abaixo:

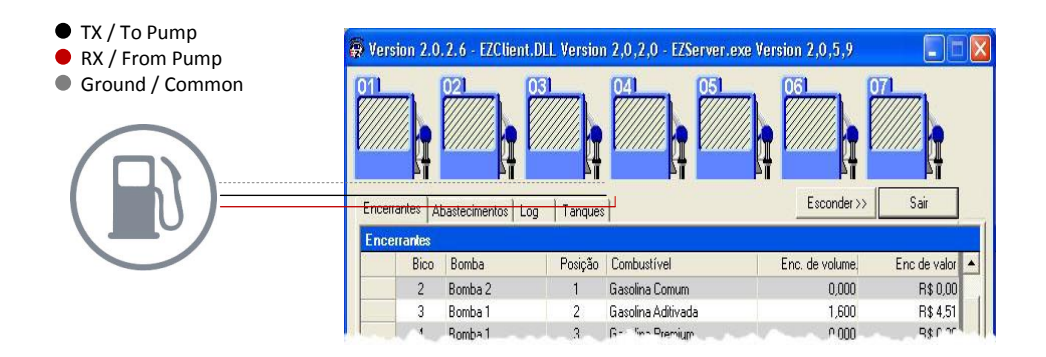

#### **TIPO DE INTERFACE**

TK/SL

#### **DEFININDO O ENDEREÇO DA BOMBA**

Deve ser feito pelo item 23 do menu de configurações e deve corresponder ao configurado no concentrador

#### **CONFIGURANDO ENTRE MODO REMOTO E MANUAL**

Deve ser feito pelo item 19 do menu de configurações, colocando 2 para o modo manual e 0 para o modo remoto.

#### **OBSERVAÇÃO**

Para configurar o endereço e o tipo de bomba, é necessário uma chave magnética, fornecida com a bomba e a manual de configuração da bomba.
## <span id="page-36-0"></span>4.11 CONECTANDO MEDIDOR ELETRÔNICO DE TANQUES

Um medidor eletrônico de tanque pode ser conectado ao EZForecourt Plus via porta COM1 ou COM2 e ao EZForecourt USB via porta serial do computador onde este se encontra instalado.

Os parâmetros de comunicação a serem configurados nos medidores mais comumente usados são:

- Veeder Root (TLS-50, TLS-300, TLS-350): 9600 BPS, 8 data bits, sem paridade e 1 stop bit.
- Telemed: 1200 BPS, 7 data bits, paridade impar e 1 stop bit.
- Medliq MMD1: 9600 BPS, 8 data bits, sem paridade, 1 stop bit.
- OPW Site Sentinel 1: 9600 BPS, 8 data bits, sem paridade e 1 stop bit. Precisa ser configurado para emular Veeder Root.
- RSP S2: Conexão através de protocolo TCP/IP (rede local)

Os números de sonda para cada tanque e em qual porta o medidor do tanque está conectado no EZForecourt Plus, deve ser configurado no módulo de apoio EZConfig. Para tal, veja no [item 3.4.](#page-16-0)

A configuração do cabo serial deve estar em conformidade com as especificações do fornecedor. Para saber como configurar a pinagem, veja no [item 9.11](#page-63-0)

# 4.12 USANDO EZID

O EZId ou EZId Wireless são equipamentos compostos do EZRemote, dois sensores Mifare, fonte de alimentação e cartões de identificação.

O EZRemote tem que ser instalado junto da CPU da bomba, dentro da cabeça. Os sensores devem ser instalados obrigatoriamente acima de 1,20 metros da base da bomba. A fonte de alimentação é bivolt (110v ou 220v) e tem que usar a mesma alimentação de energia que entra para a CPU da bomba, que normalmente é a fonte mais estabilizada.

O EZRemote é predominantemente composto da seguinte forma:

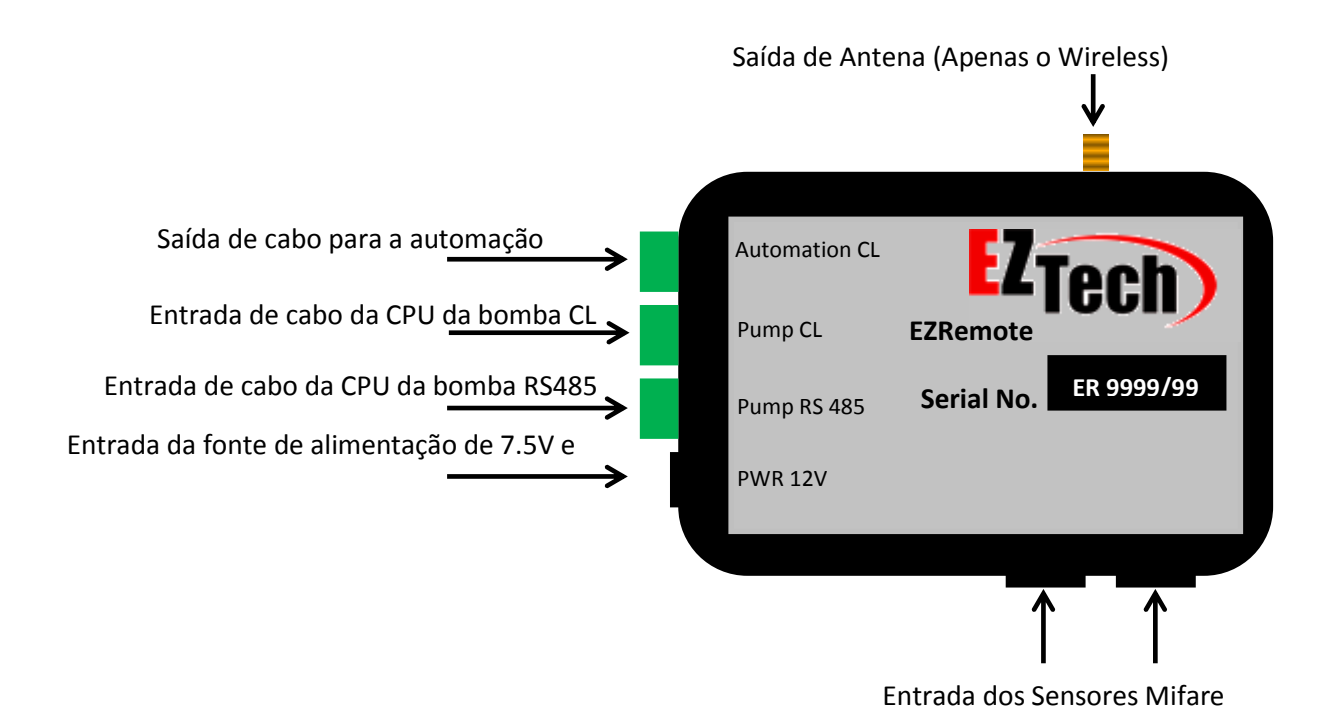

Sua conexão com a CPU da bomba deve ser feita em algum dos modelos abaixo:

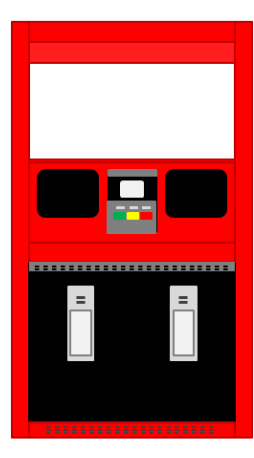

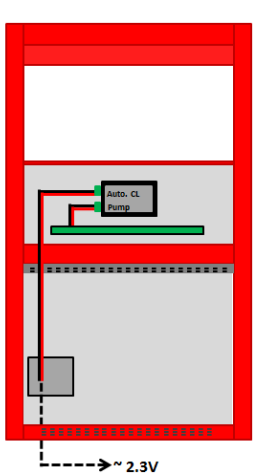

Em bombas com apenas uma CPU e duas posições de Abastecimento.

Em bombas com duas CPUs e quatro Posições de Abastecimento

Em bombas com apenas uma CPU e quatro Posições de Abastecimento

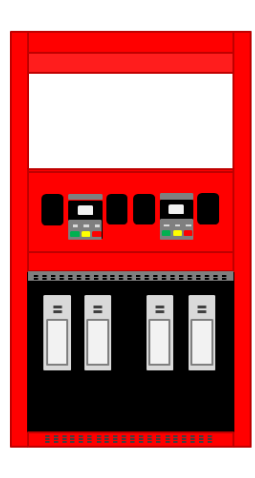

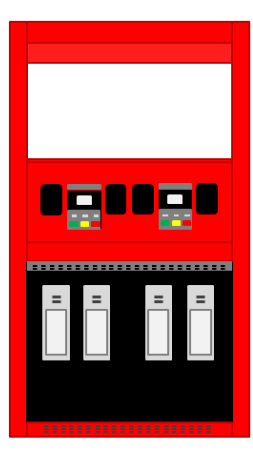

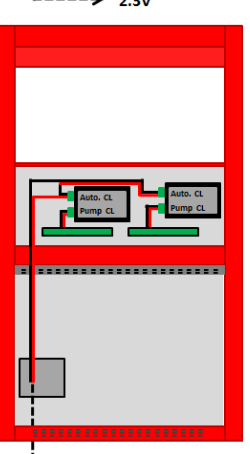

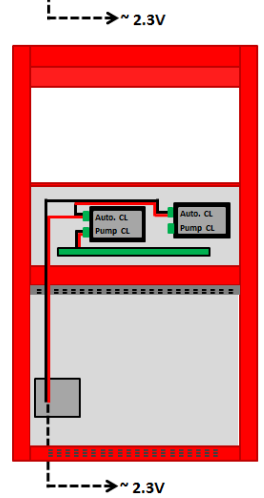

# 4.13 IDENTIFICAÇÃO DE POS E NEG

Selecione o multímetro em voltagem contínua . Com o cabo de automação conectado tanto na bomba quanto no concentrador, meça os conectores negativo e positivo na barra sindal ou direto nos fios. Compare os valores com o da tabela abaixo.

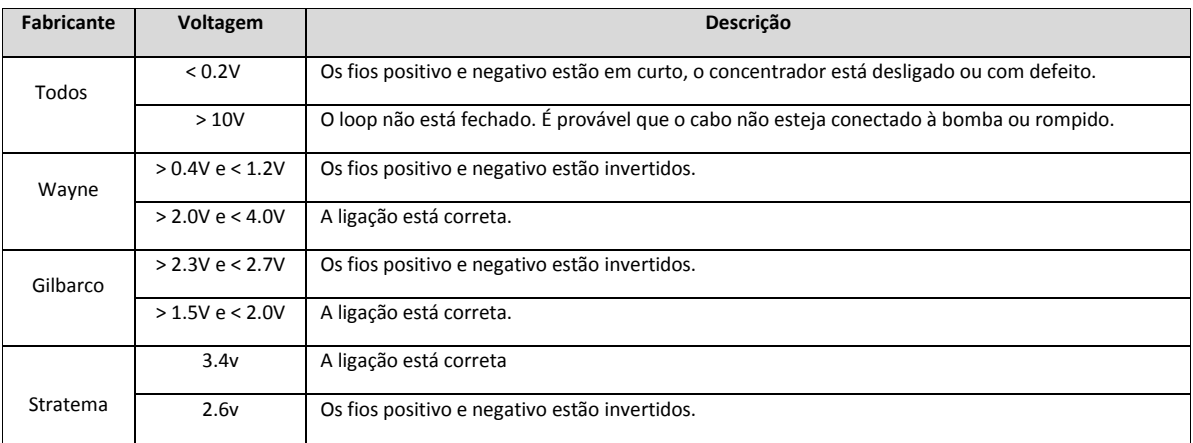

Capítulo

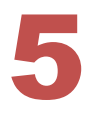

# Monitorando bombas, EZId e tanques

Este capítulo traz informações para monitoramento do funcionamento das bombas e tanques através do módulo de apoio **EZMonitor**.

Após as bombas serem conectadas ao concentrador, é necessário verificar se todas as conexões estão em funcionamento.

Através do EZMonitor pode-se acompanhar a situação de qualquer bomba, qualquer abastecimento, todos os encerrantes, logs e volume dos tanques.

As informações a seguir demonstram como interpretar as telas, bem como tomar conhecimento de problemas existentes na comunicação entre as bombas e o concentrador.

### 5.1 MONITORANDO AS BOMBAS

As telas abaixo exibem todas as condições na qual as bombas podem operar. Cada bomba foi simulada para representar diversas situações, mais a frente descritas.

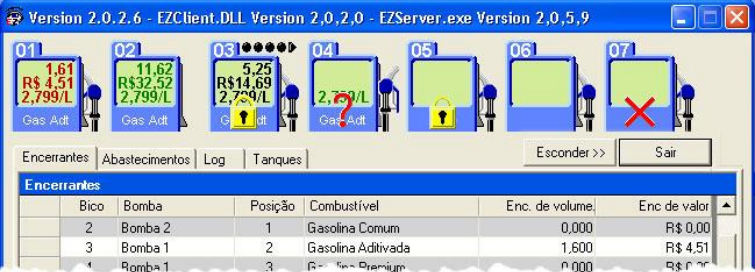

**BOMBA 01**: Modo automático. A cor vermelha indica abastecimento finalizado há mais de um minuto e pendente para pagamento.

**BOMBA 02**: Em abastecimento

**BOMBA 03**: Modo manual ou placa/cartão. A cor preta indica abastecimento finalizado há menos de um minuto e pendente para pagamento. As bolinhas pretas indicam abastecimentos anteriores também pendentes. O cadeado indica necessidade de intervenção do atendente para liberação de novos abastecimentos.

**BOMBA 04**: Modo manual ou placa/cartão. O bico foi retirado e o abastecimento só pode ser liberado com intervenção do atendente.

**BOMBA 05**: Modo manual, placa/cartão ou desabilitada. O cadeado indica necessidade de intervenção do atendente para liberação de novos abastecimentos ou que a bomba está travada

**BOMBA 06**: Pode estar em qualquer modo, exceto manual, placa/cartão ou desabilitada.

**BOMBA 07**: Falha de comunicação com a bomba.

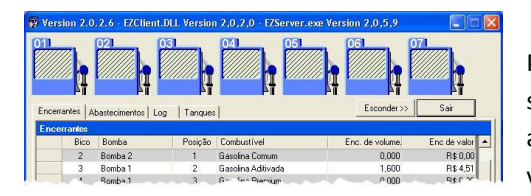

Para maiores informações sobre os modos de autorização das bombas, veja [o item 3.6.](#page-19-0)

A tela ao lado indica falha de comunicação entre EZMonitor e o computador onde está instalado o serviço EZServer, ou entre este e o concentrador. Veja o [item](#page-77-0)  [10.9](#page-77-0).

## 5.2 MONITORANDO OS TANQUES

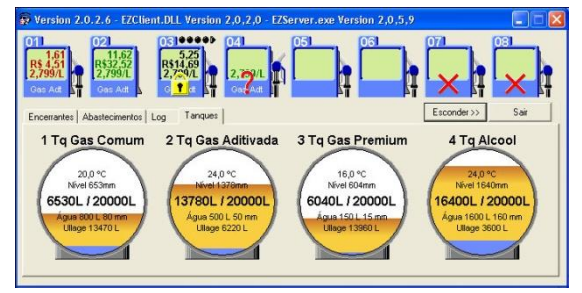

Quando houver um medidor eletrônico de tanques, o EZForecourt está preparado para exibir as informações tratadas por este equipamento. Os tanques podem apenas ser monitorados no seu volume e no seu estado. Qualquer tipo de intervenção só pode ser feita diretamente no medidor. Para

consultar os tanques, basta clicar na aba "tanques", localizada logo abaixo da linha das bombas. Caso nenhuma informação seja exibida, veja o [item 10.10.](#page-77-1)

### 5.3 MONITORANDO ENCERRANTES, ABASTECIMENTOS E LOGS

Há ainda outras consultas que podem ser feitas, além do estado das bombas e tanques. A aba "**Encerrantes**" exibe o total eletrônico corrente de cada um dos bicos instalados. A aba "**Abastecimentos**" mostra um histórico de todos os abastecimentos, podendo essa informação ser filtrada por bomba, bico e/ou combustível. A aba "**Log**" apresenta o estado das bombas e abastecimentos.

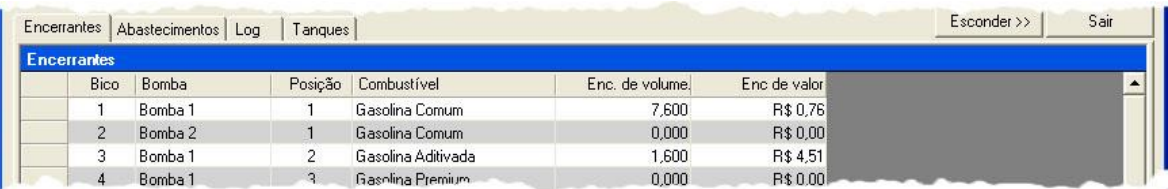

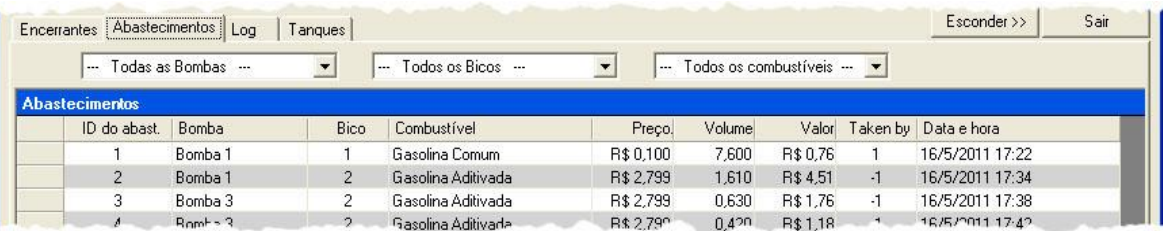

## <span id="page-43-0"></span>5.4 MONITORANDO MAIS DE UM CONCENTRADOR

Caso haja alguma instalação com mais de um concentrador, é possível monitorar todos a partir de um único ponto, bastando para isso configurar o arquivo EZMonitor.ini. Isto feito, o EZMonitor automaticamente exibe uma lista para a escolha de qual unidade monitorar. Para tal, siga

[Site0001] Name=Nome do Posto 1 IP=192.168.1.111 [Site0002] Name=Nome do Posto 2 IP=192.168.1.110 ²¯Todos os valores de IP aqui informados são meramente exemplicativos os passos abaixo:

Edite o arquivo EZMonitor.ini. Insira as linhas ao lado para tantos quantos forem os concentradores, usando o IP dos mesmos se uma rede VPN, ou o IP do roteador, se uma rede externa. Neste exemplo, há dois concentradores.

A próxima vez que o EZMonitor for executado, automaticamente exibirá uma lista com as unidades cadastradas no arquivo EZMonitor.ini.

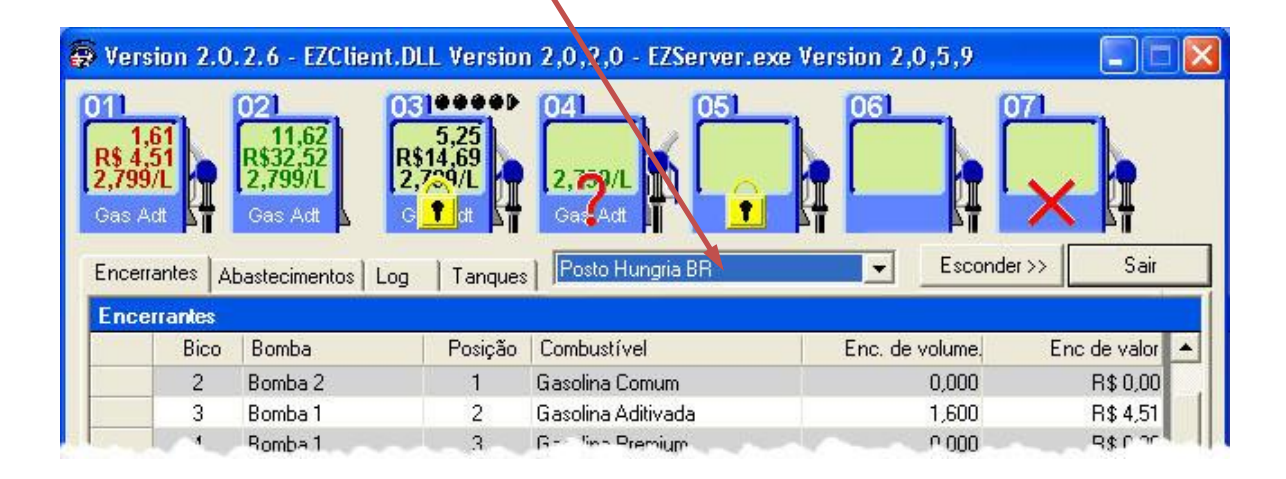

# 5.5 MONITORANDO A PARTIR VÁRIOS PONTOS

CASO HAJA NECESSIDADE DE ABRIR O EZMONITOR SIMULTANEAMENTE EM MAIS DE UM COMPUTADOR, BASTA CONFIGURAR PARÂMETRO "CLIENT ID" DO AQUIVO EZMONITOR.INI PARA VALORES ENTRE 52 A 74.

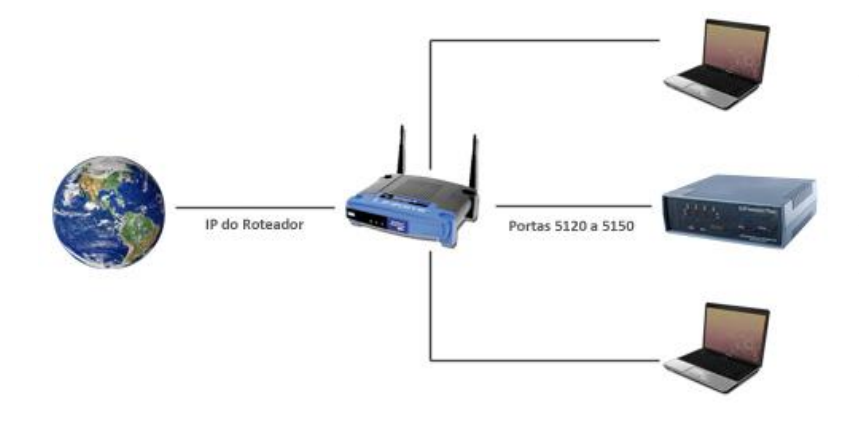

5.6 MONITORANDO UM CONCENTRADOR EM REDE EXTERNA

É possível também acessar um concentrador localizado em uma rede externa. Isso é feito através das portas TCP/IP 5120 a 5150, utilizadas pelos aplicativos de apoio do EZForecourt e outros aplicativos genéricos, como por exemplo FTP.

- Cadastre no arquivo EZMonitor.ini (remoto) o IP do roteador (e não do concentrador) no qual está conectado o concentrador, conforme descrito no [item 5.4](#page-43-0)
- Acesse o setup do roteador e associe as portas 5120 a 5150 ao IP do concentrador. Importante notar que nesse caso o IP do concentrador precisa ser fixo e não DHCP.

| ahah<br>CISCO.                      |                        |                 |                           |                                      |                                     |                       | Firmware Version: 1.0.03 |
|-------------------------------------|------------------------|-----------------|---------------------------|--------------------------------------|-------------------------------------|-----------------------|--------------------------|
|                                     |                        |                 |                           |                                      |                                     | Linksys E2000         | E2000                    |
| <b>Applications &amp;</b><br>Gaming | Setup                  | <b>Wireless</b> | <b>Security</b>           | <b>Access</b><br><b>Restrictions</b> | <b>Applications &amp;</b><br>Gaming | <b>Administration</b> | <b>Status</b>            |
|                                     | Single Port Forwarding |                 | Port Range Forwarding     |                                      | Port Range Triggering               | <b>DMZ</b><br>QoS     |                          |
| <b>Port Range Forwarding</b>        |                        |                 |                           |                                      |                                     |                       |                          |
| <b>Application Name</b>             | Start ~ End Port       |                 | Protocol                  | <b>To IP Address</b>                 | Enabled                             | Help                  |                          |
| EZForecourt                         | 5120                   | to 5150         | Both $\blacktriangledown$ | 192.168.1.111                        | $\overline{\mathbf{v}}$             |                       |                          |
|                                     | $\mathbf{0}$           | to 0            | Both -                    | 192.168.1.0                          | $\Box$                              |                       |                          |
|                                     | $\mathbf{0}$           | to 0            | Both v                    | 192.168.1.0                          | $\Box$                              |                       |                          |
|                                     | $\bf{0}$               | to 0            | Both -                    | 192.168.1.0                          | n                                   |                       |                          |
|                                     | $\bf{0}$               | to 0            | Both -                    | 192.168.1.0                          | P                                   |                       |                          |
|                                     | $\mathbf{0}$           | to 0            | Both v                    | 192.168.1.0                          | n                                   |                       |                          |
|                                     | $\bf{0}$               | to 0            | Both <b>v</b>             | 192.168.1.0                          | n                                   |                       |                          |
|                                     | 0                      | to 0            | Both -                    | 192.168.1.0                          | m                                   |                       |                          |
|                                     | $\mathbf{0}$           | to 0            | Both $\blacktriangledown$ | 192.168.1.0                          | П                                   |                       |                          |
|                                     | $\bf{0}$               | to 0            | Both -                    | 192.168.1.0                          | П                                   |                       |                          |
|                                     |                        |                 |                           |                                      |                                     |                       |                          |
|                                     |                        |                 |                           | <b>Save Settings</b>                 | <b>Cancel Changes</b>               |                       |                          |

Tela do roteador Cisco, opção "Aplications & Gamming"

6

# Capítulo **Por dentro do EZForecourt**

Este capítulo traz informações para uso avançado dos equipamentos.

A utilização de tais recursos deve ser com muita cautela, pois o uso indevido pode parar a pista ou provocar perda de dados.

Através dos procedimentos neste capítulo, pode-se:

- Parar e reiniciar serviços
- Acessar dados internos do concentrador
- Eliminar dados do sistema
- Salvar as configurações do servidor
- Salvar os abastecimentos

## <span id="page-46-0"></span>6.1 PARANDO E REINICIANDO SERVIÇOS

### **EZFORECOURT USB**

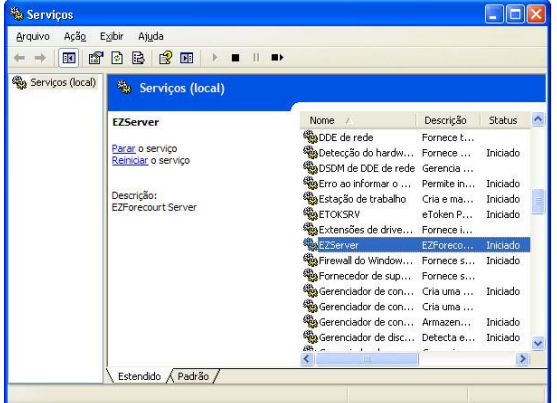

**WINDOWS XP:** Acesse o painel de controle, clique na categoria "Desempenho e Manutenção" (se estiver em modo de exibição por categoria), clique na opção "Ferramentas Administrativas", clique no ícone "Serviços", selecione o serviço desejado, com o botão da direita ou através dos ícones na barra superior da janela, selecione "interromper" e depois "reiniciar".

**WINDOWS 7:** Acesse o painel de controle, clique na categoria "Sistema e Segurança" (se estiver em modo de exibição por categoria), clique na opção "Ferramentas Administrativas", clique no ícone "Serviços", selecione o serviço desejado, com o botão da direita ou através dos ícones na barra superior da janela, selecione "stop" e depois "start".

#### **EZFORECOURT PLUS**

- Execute o módulo de apoio EZTelnet
- Pare o serviço EZServer com o comando "EZNet stop all"
- Inicie o serviço com o comando "EZNet start all"

## 6.2 ACESSANDO DADOS INTERNOS DO CONCENTRADOR

**EZFORECOURT USB**: Os dados estão disponiveis na pasta C:\EZForecourt do computador onde foi feita a instalação.

**EZFORECOURT PLUS**: Como os dados ficam todos armazenados no próprio concentrador, para trafegar ou eliminar arquivos, é necessário fazer uso de protocolo FTP, através do aplicativo NcFTP <sup>15</sup> , ou qualquer outro cliente de ftp <sup>16</sup>. Para qualquer outra manipulação, deve-se usar um

1

Pode ser acessado em C:\EZServerCE\NcFTP

<sup>16</sup> A EZTech indica o produto "FileZila". Obtenha gratuitamente em http://filezilla-project.org/

protocolo Telnet ou sua versão customizada, denominada EZTelnet  $^{17}$ , que se difere pelas capacidades de auto-login e execução de scripts de comandos.

DADOS PARA CLIENTE FTP: Host = EZServerCE ou ip fixo do concentrador, Usuário = EZAdmin, Senha = EZTechOnly (respeitar maiúsculas e minúsculas) e Port = 5125

MICROSOFT TELNET: Executar o comando "Telnet EZSeverCE 5126". Login = EZAdmin e Password = EZTechOnly (respeitar maiúsculas e minúsculas)

## 6.3 ELIMINANDO TODOS OS DADOS DO SISTEMA

Caso seja necessário voltar o concentrador a sua condição de fabricação, siga os passos abaixo:

#### **EZFORECOURT USB**

- $\bullet$  Pare o serviço EZServer. Veja n[o item 6.1](#page-46-0) como proceder.
- Apague o arquivo EZServer.nv na pasta EZForecourt do drive C:
- $\bullet$  Inicie o serviço EZServer

#### **EZFORECOURT PLUS**

1

- Execute o módulo de apoio EZTelnet  $^{18}$
- Pare o serviço EZServer com o comando EZNet stop EZServer
- Execute o comando "Del \Ndflash\Ezforecourt\EZServer.nv"
- $\bullet$  Inicie o servico EZServer com o comando EZNet start EZServer

<sup>17</sup> Pode ser acessado em Menu iniciar – Todos os programas – Pasta EZForecourt Plus

<sup>18</sup> Pode ser acessado em Menu iniciar – Todos os programas – Pasta EZForecourt Plus

# 6.4 SALVANDO A CONFIGURAÇÃO DO SERVIDOR

A configuração do servidor de qualquer um dos concentradores pode ser salva e recuperada a qualquer momento. Para isso, execute o módulo **EZExtract** <sup>19</sup> [ import |export ] [ nome do arquivo a ser gerado ] [ nome servidor | ip servidor ], onde:

**Import** = gravar informações no servidor

**Export** = salvar informações do servidor

**Nome do arquivo a ser gerado** = arquivo ini para onde será exportada a configuração

**Nome servidor** = nome do concentrador na rede. Para o **EZForecourt USB** é o nome do computador onde está instalado o servidor do concentrador. Para o **EZForecourt Plus** é o nome de origem "EZServerCe" ou qualquer outro informado durante a instalação.

**IP servidor** = Identificação IP do concentrador na rede. Para o **EZForecourt USB** é o IP 127.0.0.1 ou o IP do computador onde está instalado o servidor do concentrador. Para o **EZForecourt Plus** é o IP informado no momento da instalação.

## 6.5 SALVANDO OS ABASTECIMENTOS DO CONCENTRADOR

**EZFORECOURT USB:** Pare o servico<sup>20</sup>, salve o arquivo "EZServer.nv" localizado na pasta "C:\EZForecourt", reinicie o serviço.

**EZFORECOURT PLUS**: Pare o serviço<sup>21</sup>, execute o módulo EZTelnet<sup>22</sup>, salve o arquivo "EZServer.nv" localizado na pasta "\NDFlash\EZForecourt" no concentrador e reinicie o serviço.

**.** 

<sup>19</sup> Pode ser acessado em C:\EZForecourt (na versão tradicional) ou C:\EZForecourtPlus ou via EZTelnet (na versão Plus)

 $20$  Veia n[o item 6.1](#page-46-0) como parar e reiniciar o serviço

 $21$  Veia n[o item 6.1](#page-46-0) como parar e reiniciar o serviço

<sup>22</sup> Pode ser acessado em Menu Iniciar – Todos os programas – Pasta EZForecourt Plus

# 7 Emulando concentradores Capítulo

Este capítulo traz informações para configurar e habilitar a emulação do concentrador de outras empresas.

Quando um posto decide substituir um concentrador de pista pela solução EZTech e o sistema de gestão comercial não se está integrado à API EZTech, faz-se necessário emular o concentrador a ser retirado para efeito de compatibilidade com o sistema de gestão, até que seja fita a devida integração.

Isto é feito através da instalação de componentes específicos no computador onde já foi instalado os programas cliente, e no caso dos concentradores Companytec, através também do uso de porta seriais virtuais que eliminam a necessidade de conexão por porta serial física.

Assim que possível, adapte o programa de gestão para capturar as informações do concentrador através da biblioteca de funções EZTech, o que aumenta consideravelmente a velocidade de transmissão dos dados.

## 7.1 INSTALANDO OS COMPONENTES

É necessário instalar alguns componentes para que a emulação possa funcionar. Para tal, siga os passos abaixo:

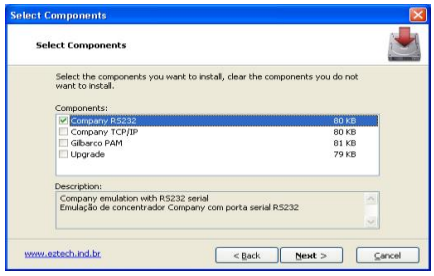

\* Execute o programa de instalação "EZForecourt USB Emulators 99b99.exe" ou "EZForecourt Plus Emulators 99b99.exe" <sup>23</sup>

- \* Marque o componente Company TCP/IP
- \* Clique em "avançar" e depois em "concluir".

# 7.2 CONFIGURANDO PORTAS VIRTUAIS

O que prova que a emulação está funcionando é o estabelecimento da conexão no produto CBC Manager. Para tal é necessário conectar o EZForecourt por porta serial virtual. Veja como nos passos abaixo:

### **USANDO O SOFTWARE VSPE**

**.** 

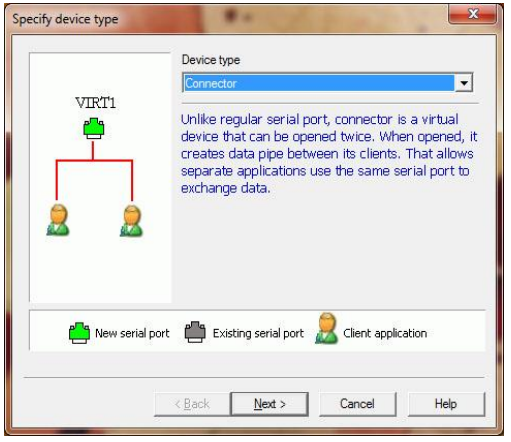

\* Execute o programa "SetupVSPE.msi" <sup>24</sup> para instalar o emulador de porta virtual. Clique em "next" até o fim.

- \* Clique no ícone instalado do VSPE para iniciar o aplicativo
- \* Selecione a opção "device create" no menu superior.

\* Selecione a opção "conector" no item "Device Type", **\*** clique em "next", na lista "Virtual Serial Port" selecione a porta serial que será usada no sistema de retaguarda, clique em "finish"

Selecione novamente a opção "device - create" no menu superior.

<sup>23</sup> O programa se encontra no CD de instalação ou na área de downloads no site da EZTech. Atenção em utilizar a versão adequada.

<sup>24</sup> <sup>O</sup> programa se encontra no CD de instalação ou na área de downloads no site da EZTech.

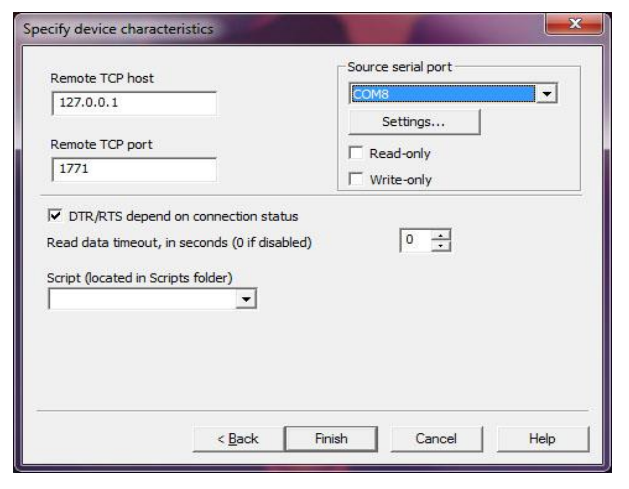

Selecione a opção "TcpClient" no item "Device Type", clique em "next"

**\*** Preencha o campo "Remote TCP Host" com o valor "127.0.0.1" (se EZForecourt) ou EZServerCE ou IP do concentrador (se EZForecourt Plus), preencha o campo "Remote TCP Port" com o valor "1771", preencha o campo "Source Serial Port" com a porta serial selecionada no passo anterior, clique em "finish"

\* clique no botão > na barra de ferramentas na parte superior da janela do aplicativo. Se tudo estiver certo, as portas apareçam com "ok" na coluna "status". <sup>25</sup>

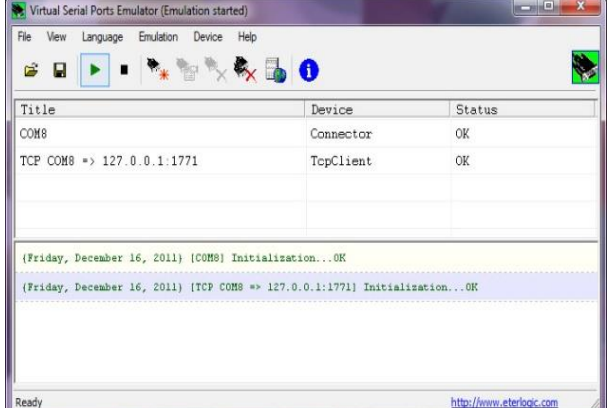

**\*** Salve a configuração dentro da pasta "C:\EZForeocurt" com o nome de "EZF.vspe".

**\*** Configure um atalho para o executável com a opção **Destino** = "C:\Arquivos de programas\Eterlogic.com\Virtual Serial Ports Emulator\VSPEmulator.exe" –minimize – hide\_splash C:\EZForecourt\EZF.vspe e com a opção **Iniciar em** = "C:\Program Files\Eterlogic.com\Virtual Serial Ports

Emulator "

**.** 

\* Coloque esse atalho pra ser inicializado na carga do sistema operacional.

<sup>25</sup> O concentrador precisa estar ligado e conectado. Caso alguma das postas apareça como "Ready" na coluna "status", clique no botão <sup>■</sup> e novamente em ▶

## 7.3 USANDO O SOFTWARE COM 0 COM (APENAS EZFORECOURT USB)

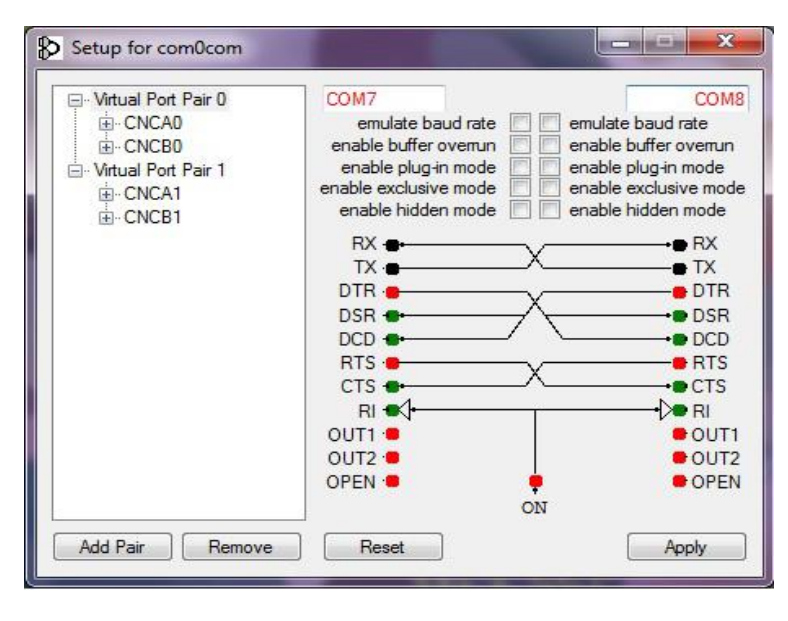

**\*** Execute o programa de instalação "Setup.exe" <sup>26</sup> e clique "next", "I agree", "next", "Install", "Install the driver software anynway" <sup>27</sup>, "next" e "finish"

Execute o programa de configuração "Setup.exe"<sup>28</sup>

Na janela que se abrirá, há duas caixas no canto superior direito. Substitua "CNCA0" por "COM7" e "CNCB0" por "COM8", clique em "apply". Caso apareça a mensagem

"The port name is already logged as in use", clique em "continue" para quantas vezes aparecer

a mensagem.

- **\*** Feche a janela no botão de fechar
- **\*** Edite o arquivo "EZ2Serial.ini" <sup>29</sup> e mude o parâmetro "Name" da tag "[port]" para COM7

**.** 

<sup>&</sup>lt;sup>26</sup> O programa se encontra na pasta "com0com" do cd de instalação ou na área de downloads do site da EZTech

<sup>&</sup>lt;sup>27</sup> Clique em "continue" se aparecer a mensagem

<sup>28</sup> Pode se acessado em Menu Iniciar – Todos os programas – Pasta com0com

<sup>29</sup> Pode ser acesso em c:\EZForecourt

**\*** Execute o programa de instalação "Setup.exe" <sup>30</sup> e clique "next", "I agree", "next", "Install", "Install the driver software anynway"  $31$ , "next" e "finish"

**\*** Execute o programa de configuração "Setup.exe" <sup>32</sup>

Na janela que se abrirá, há duas caixas no canto superior direito. Substitua "CNCA0" por "COM7" e "CNCB0" por "COM8", clique em "apply". Caso apareça a mensagem "The port name is already logged as in use", clique em "continue" para quantas vezes aparecer a mensagem.

Feche a janela no botão de fechar

**\*** Edite o arquivo "EZ2Serial.ini" <sup>33</sup> e mude o parâmetro "Name" da tag "[port]" para COM7

1

<sup>&</sup>lt;sup>30</sup> O programa se encontra na pasta "com0com" do cd de instalação ou na área de downloads do site da EZTech

<sup>31</sup> Clique em "continue" se aparecer a mensagem

<sup>32</sup> Pode se acessado em Menu Iniciar – Todos os programas – Pasta com0com

<sup>33</sup> Pode ser acesso em c:\EZForecourt

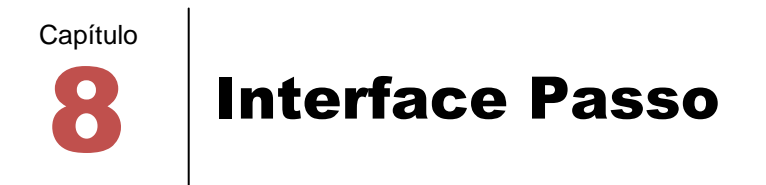

Este capítulo traz informações para integrar o sistema Passo ao EZForecourt.

A solução Passo é uma capacidade das bombas dos fabricantes **Wayne** e **Gilbarco** para integrar abastecimento e pagamento. Para que a bomba seja liberada é necessário digitar a placa do veículo no teclado da própria bomba ou registrar um cartão (através de um *scanner*) que será entregue ao cliente. No momento do pagamento, o abastecimento será identificado pela placa ou pelo cartão em posso do cliente.

Para que esse processo possa ser percebido pelo EZForecourt foi criado uma interface que precisa ser instalada no mesmo computador onde está instalado o EZForecourt ou em qualquer computador na mesma rede onde está instalado o EZForecourt Plus, desde que o sistema operacional seja **Windows XP**.

É então necessário:

- Instalar a interface com o EZForecourt
- Configurar o sistema Passo

## 8.1 INSTALANDO A INTERFACE

É necessário instalar alguns componentes para que a interface possa funcionar. Essa instalação se divide em duas partes; componentes do EZforecourt e componentes do próprio Passo. Para tal, siga os passos abaixo:

# Seleção dos componentes

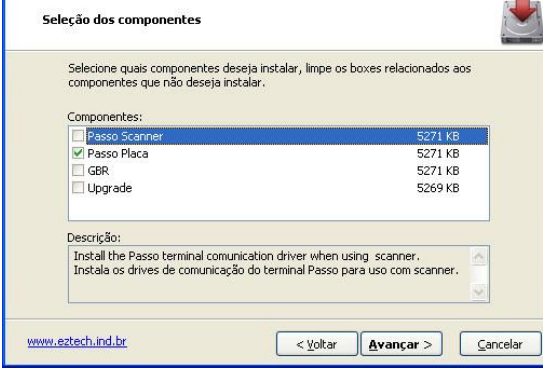

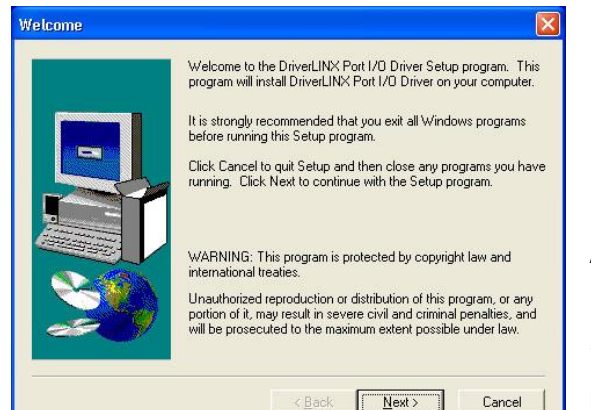

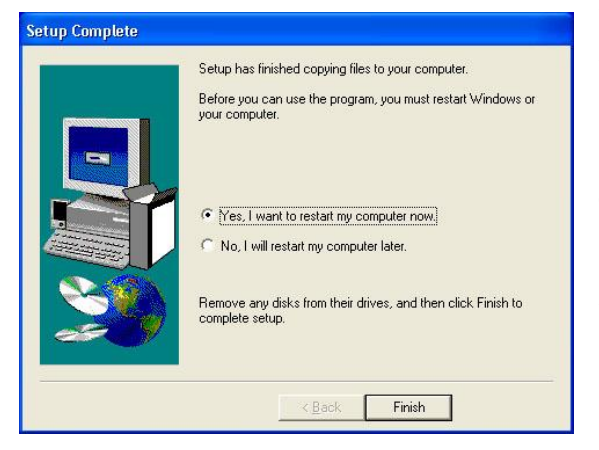

**.** 

**\*** Execute o programa de instalação "EZForecourt Tag 99b99.exe" 34

- **\*** Marque a interface que desejar instalar
- **\*** Clique em avançar.

Na tela de configuração do IP, na última opção, informe o IP do dispositivo onde está instalado o EZForecourt (EZServer)

**\*** Clique em "Finalizar"

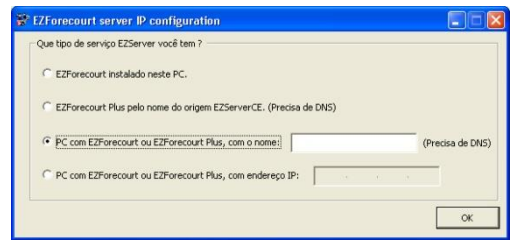

Automaticamente se iniciará a instalação do recurso Passo:

**\*** Clique em "next", "yes", "next", aceite a sugestão do local de instalação, "next", selecione "typical", "next", aceite a sugestão de folder, "next", "next", aceite a sugestão "Yes, I want to restart my computer now", "finish".

**OBSERVAÇÃO** Caso a instalação seja novamente executada, surgirá uma tela para confirmar a substituição de arquivos. Clique em "Yes to all" e repita os passos acima.

<sup>34</sup> O programa se encontra no CD de instalação ou na área de downloads no site da EZTech. Atenção em utilizar a versão adequada.

# 8.2 CONFIGURANDO O SISTEMA PASSO

É necessário configurar a forma como as bombas são tratadas no sistema Passo. Para tal, siga os passos abaixo:

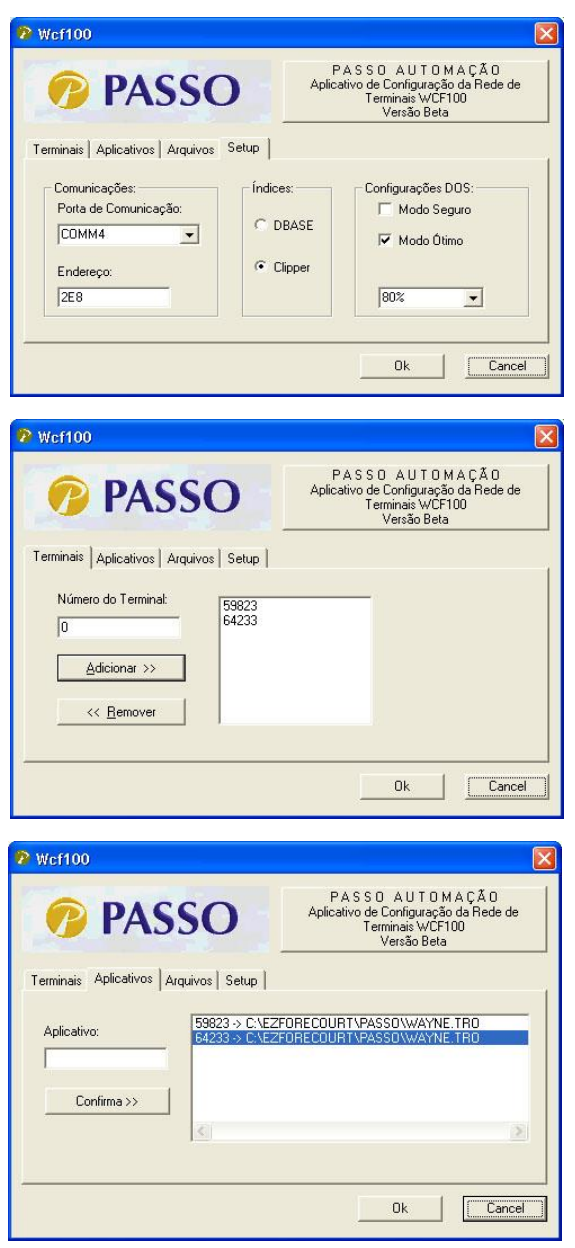

<sup>35</sup> Pode ser acessado em C:\EZForecourt\Passo

**.** 

<sup>36</sup> Número de série se encontra no monitor da bomba

- Execute o programa "WCF100.exe"  $35$
- Na aba "setup" informe a porta serial através da qual ocorrerá a comunicação com o Passo. Selecione a porta na caixa "porta de comunicação".
- Na aba "terminais" adicione o número de série dos terminais <sup>36</sup> para identificar cada terminal. Digite no número de série na caixa "número do terminal" e clique em "adicionar".
- Na aba "aplicativos" associe os números dos terminais ao aplicativo Passo instalado nos terminais. Selecione um terminal na lista, digite o caminho "c:\EZForecourt\Passo\PassoWayne.tro" na caixa "aplicativo" e clique em "confirma".
- Edite o arquivo "Passo.ini". Na sessão "[terminals]", associe os números de série aos pontos de abastecimento já listados, eliminando os excedentes.

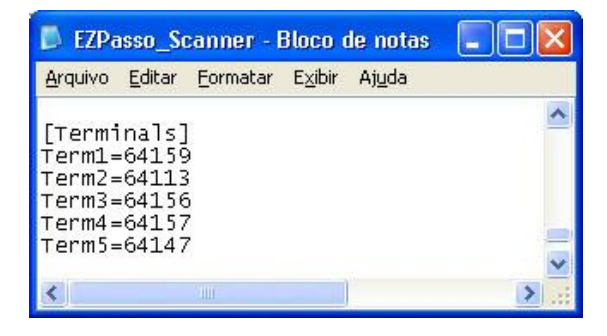

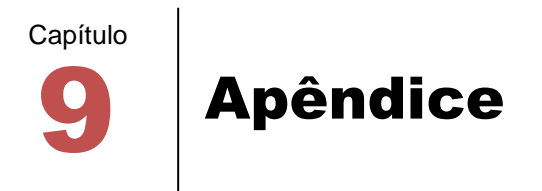

## 9.1 ENTENDENDO AS LUZES DO PAINEL

**POWER.** Indica alimentação do equipamento. Deve ficar acessa continuamente, caso contrário significa problema na placa, na fonte, na energia ou mesmo no led.

**RX/TX**. Indicam, respectivamente, resposta da bomba e mensagem para a bomba em um *slot* ativo. Devem piscar alternadamente. Caso o RX não pisque, há problemas na bomba.

**STATUS DE COMUNICAÇÃO COM AS BOMBAS**. Localizada ao lado do led "Power". Indica o funcionamento do componente responsável pela comunicação com as bombas. Deve piscar na freqüência de uma vez por segundo, caso contrário, significa atualização de firmware em curso ou fonte com tensão errada.

**STATUS DO WINDOWS CE**. Dois leds localizados ao lado da entrada para cartão SD. Presente somente na versão Plus. Indica o funcionamento do sistema operacional do concentrador. Devem piscar na freqüência de uma vez por segundo, caso contrário, significa reinicialização do concentrador em curso, se estiverem apagadas, ou erro no equipamento, se somente a do lado direito estiver piscando.

**LUZES DA PORTA LAN**. Somente no EZForecourt Plus, na parte traseira. A verde indica atividade na rede. Se estiver apagada indica falha na comunicação do concentrador. A amarela indica a velocidade de transmissão. Se estiver acesa indica 100 mhz, caso contrário, indica 10 mhz.

### <span id="page-58-0"></span>9.2 ATUALIZANDO O CONCENTRADOR

Para atualizar o software cliente e servidor sem que haja perda de dados, siga os passos abaixo:

**EZFORECOURT USB**: Execute o programa de instalação "EZForecourt USB Install 99b99.exe" <sup>37</sup> com o componente "EZForecourt USB Upgrade". Esse procedimento atualizará a parte cliente e servidor.

EZFORECOURT PLUS: Execute o programa de instalação "EZForecourt Plus Install 99b99.exe" <sup>38</sup> com o componente "EZForecourt Plus Upgrade". Esse procedimento atualizará a parte cliente e copiará as atualizações do servidor para o computador. Como o servidor do Plus é no concentrador, faz-se necessário executar a opção "Atualizar EZForecourt Plus" <sup>39</sup>, que copia os arquivos do computador para o concentrador.

## 9.3 ATIVANDO A CHAVE DE LICENÇA

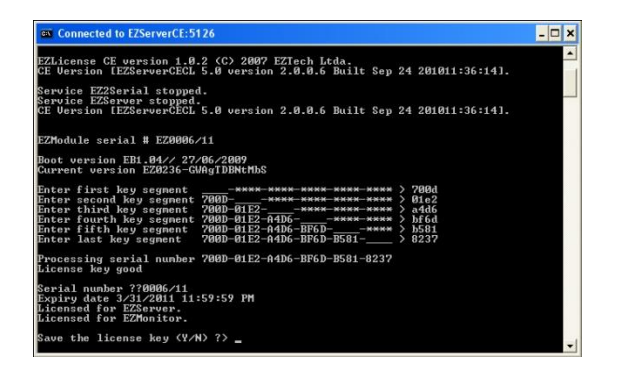

1

- **Execute o módulo de apoio EZTelnet**<sup>40</sup>
- Na tela de comando do DOS, digite o comando EZLicense
- Será solicitado o primeiro dos 6 segmentos de 4 caracteres da chave de licença <sup>41</sup>. Digite cada um e tecle enter.
- Caso a chave esteja correta, será solicitado a confirmação "Save de license key (y/n) ?".

Digite "Y" para confirmar ou "N" para desisitir e tecle enter.

<sup>&</sup>lt;sup>37</sup> O programa se encontra no CD de instalação ou na área de downloads em www.EZTech.com.br. Utilize a versão adequada.

<sup>38</sup> O programa se encontra no CD de instalação ou na área de downloads em www.EZTech.com.br. Utilize a versão adequada.

<sup>39</sup> Pode ser acessado em Menu iniciar – Todos os programas – Pasta EZForecourt Plus

<sup>40</sup> Pode ser acessado em Menu iniciar – Todos os programas – Pasta EZForecourt Plus

 $41$  Para obter a chave de licença, recorra ao encarte que acompanha o produto ou ligue para o suporte

## 9.4 IDENTIFICANDO A REDE

**Windows XP**: Acesse "Painel de controle – Conexões de rede" e clique na rede que identifica a rede local

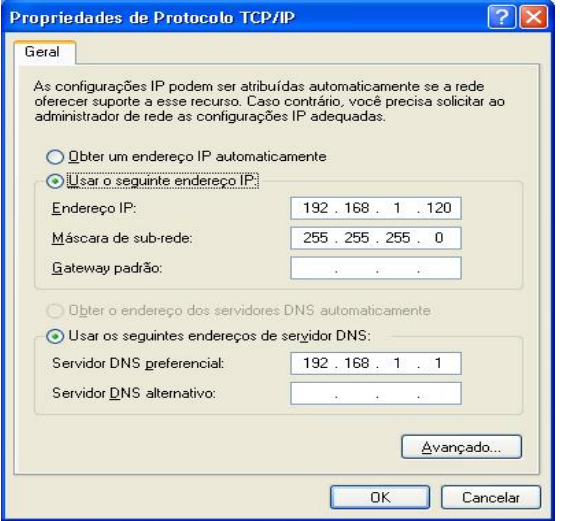

**Windows 7**: Acesse "Painel de Controle – Rede e Internet – Conexões de Rede", clique no item "Conexão de Área Local", marque a opção "Protocolo de internet 4 (TCP/IPv4), clique em "propriedades".

física. Na aba "Geral", clique no item "Protocolo TCP/IP". Caso a rede seja DHCP, a opção "Obter um endereço IP automaticamente" estará marcada; caso contrário será a opção "Usar o seguinte endereço IP".

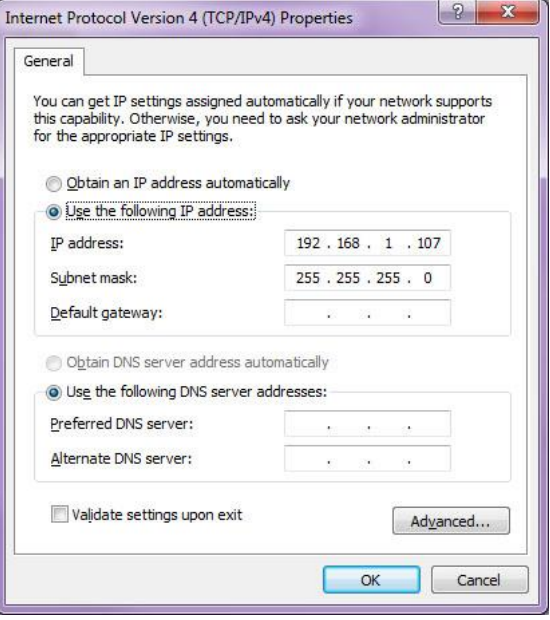

## <span id="page-60-0"></span>**9.5** UTILIZANDO CABOS PARA CONFIGUR EZForecourt Plus

A configuração de IP ou a atualização do sistema operacional do EZForecourt Plus precisa ser feita através da sua porta serial COM1. Caso o computador tenha porta serial DB9, deve ser usado um cabo conversor

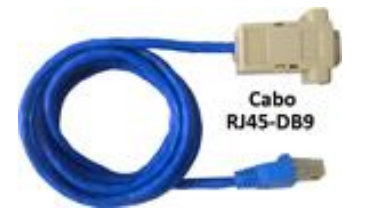

RJ45-DB9 fêmea com pinagem específica <sup>42</sup>. Caso só possua porta USB, deve ser utilizado um cabo USB-Serial conectado ao cabo RJ45-DB9. Esse cabo precisa ter os seus *drivers* instalados de acordo com as especificações do fabricante. <sup>43</sup>

dessa faixa. Para tal, siga os passos abaixo:

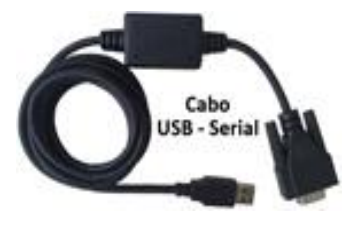

Esse processo de instalação **associará o conversor à uma porta** serial aleatória. Como o módulo **EZDownload** só endereça as portas COM1 a COM10, é necessário verificar em que porta o dispositivo foi instalado. Caso tenha sido fora dessa faixa, associe a uma das portas

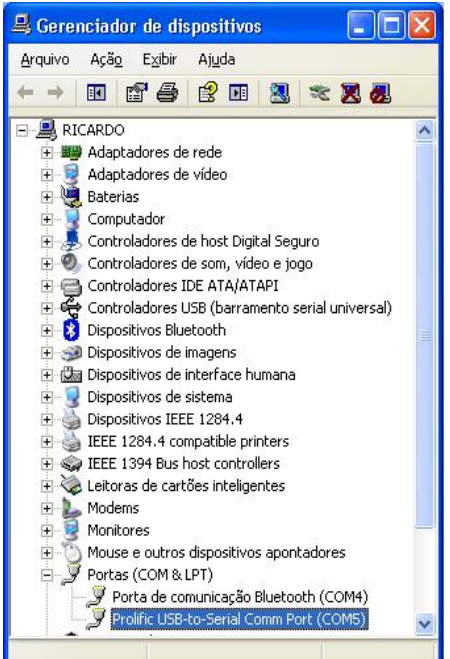

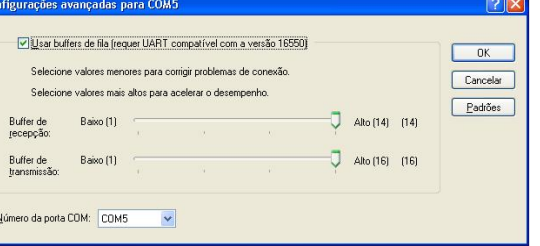

- Acesse "painel de controle sistema aba hardware botão gerenciador de dispositivos"
- Procure pelo item "portas"
- Clique no item referente ao conversor.<sup>44</sup>
- Clique na aba "Configurações de porta"
- Clique no botão "Avançado"
- No campo "Número da porta COM", mude para uma das portas aceitas pelo EZForecourt Plus

1

<sup>43</sup> A EZTech indica os fabricantes: Comm5 (www.comm5.com.br) e FlexPort (www.flexport.com.br).

<sup>42</sup> Para saber como configurar a pinagem, veja [o item 9.11](#page-63-0)

<sup>44</sup> Neste exemplo foi usado um conversor da marca Prolific.

## 9.6 INSTALANDO OS APLICATIVOS CLIENTE

Quando há a intenção de monitorar ou configurar o sistema, ou ainda usar aplicações de terceiros, a partir de um ponto em uma rede diferente do local onde já foi instalado o EZForecourt USB ou o EZForecourt Plus, é necessário apenas instalar os aplicativos para tal, seguindo os passos abaixo:

- Execute o programa de instalação "EZForecourt Client Install 99b99.exe" <sup>45</sup>
- Clique em "finalizar" ao fim da instalação.

# 9.7 CONFIGURANDO A DATA E HORA DO CONCENTRADOR

**EZFORECOURT USB**: Data e hora das transações é determinada pela configuração do computador servidor.

EZFORECOURT PLUS: há um relógio interno modificado através do módulo de apoio SetDateTime<sup>46</sup>.

# 9.8 DESCOBRINDO A VERSÃO DO CONCENTRADOR

Para descobrir que versão do concentrador está em uso, verifique o cabeçalho da janela do módulo de apoio EZMonitor, ou clique com o botão direito do mouse no arquivo EZServer.dll (se EZForecourt Plus)<sup>47</sup> ou no arquivo EZserver.exe (se EZForecourt USB) <sup>48</sup> e veja a informação na aba "detalhes".

1

<sup>&</sup>lt;sup>45</sup> O programa se encontra no CD de instalação ou na área de downloads em www.EZTech.com.br. Utilizar a versão adequada.

<sup>46</sup> Pode ser acessado em Menu iniciar – Todos os programas – Pasta EZForecourt Plus

<sup>47</sup> Pode ser acessado em C:\EZServerCE\Release

<sup>48</sup> Pode ser acessado em C:\EZForecourt

## 9.9 ATUALIZANDO SISTEMA OPERACIONAL EZFORECOURT PLUS

O EZforecourt Plus utiliza o sistema operacional Windows CE para o seu funcionamento. Sempre que uma nova versão for liberada ou houver necessidade de atualização forçada, é preciso gravar o sistema na memória flash do concentrador. Para tal, siga os passos abaixo:

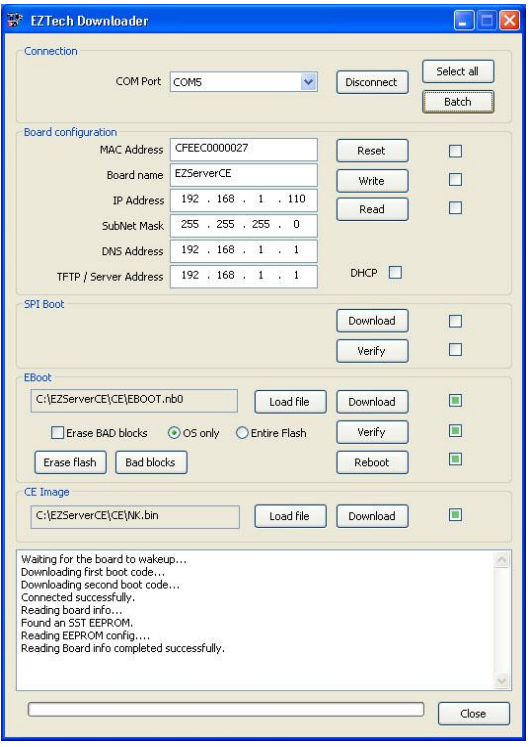

- Ligue e conecte um cabo conversor entre a porta COM1 do EZForecourt Plus e uma porta serial DB9 macho ou USB do computador. Antes de continuar, veja o [item 9.5.](#page-60-0)
- Conecte um cabo de rede entre a porta LAN do EZForecourt Plus e uma porta ethernet do computador ou hub.
- **•** Execute o módulo de apoio **EZDownload**.<sup>49</sup>
- Selecione no campo "COMM Port" a porta serial onde foi instalado o conversor (veja [item 9.5\)](#page-60-0).
- Clique em "Connect".
- Pressione o botão "SB" na parte traseira do concentrador, mantenha-o pressionado e ligue o mesmo.

Se a conexão for estabelecida, as informações do

concentrador serão carregadas na tela da aplicação.

1

- Marque as caixas ao lado dos botões "download", "verify", e "reboot" na seção "eBoot", e a caixa do lado do botão "download" na seção "CE Image".
- Clique no botão "Batch", aguarde pela mensagem "CE Download Successfull" no log de execução e clique no botão "Close".

Para atualizar a parte cliente do EZforecourt Plus, veja o [item 9.2.](#page-58-0)

<sup>49</sup> Pode ser acessado em Menu iniciar – Todos os programas – Pasta EZForecourt Plus

# <span id="page-63-0"></span>9.10 PLACAS DE COMUNICAÇÃO

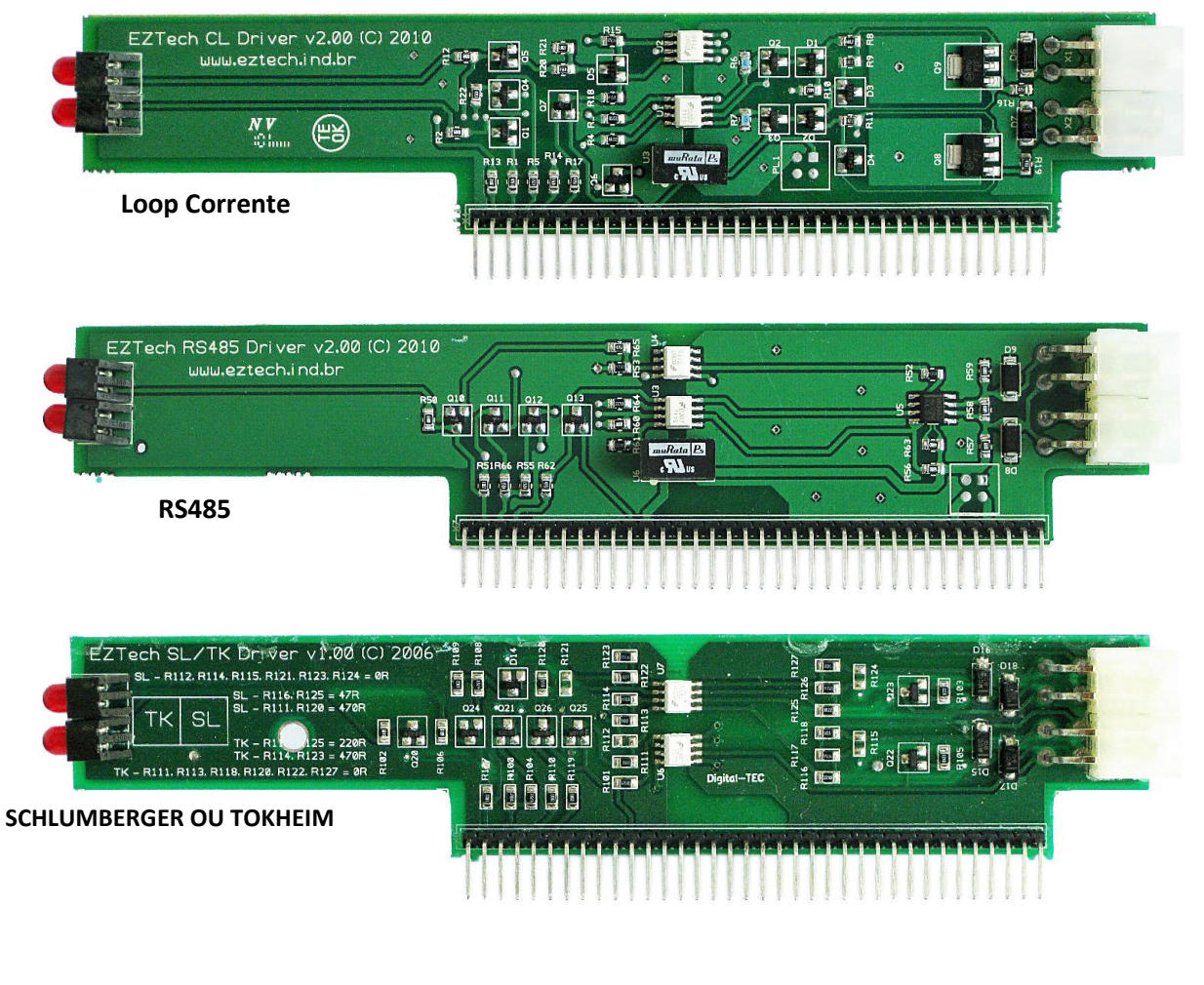

# 9.11 CONFIGURANDO OS CABOS SERIAIS

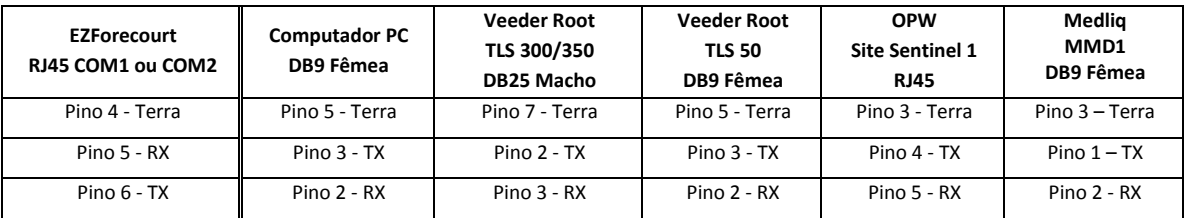

Para configuração dos medidores de tanques, veja [item 4.11.](#page-36-0)

## 9.12 ARQUIVOS INI

**EZDriver.ini**: pré-configurado com todos os tipos de bombas e protocolos suportados pela EZTech. Não deve ser alterado.

**EZLicense.ini**: guarda as chaves de licença.

**EZMonitor.ini**: configurações do módulo de apoio EZMonitor.

**EZPasso.ini**. configurações do serviço de gerenciamento dos terminais Passo.

**EZ2Serial.ini**: configurações do serviço EZ2serial para emulação Company e Pam.

**EZServer.ini**: todas as configurações do serviço EZServer.

## 9.13 MÓDULOS AUXILIARES

**EZConfig**. Configura a relação das bombas com o concentrador. Atua no arquivo EZServer.nv

**EZMonitor**: Monitora o funcionamento de bombas e tanques.

**EZLicense**: Cadastra e valida chave de licença. Atua no arquivo EZLicense.ini.

**EZSetup**: Configura o endereço IP, insere chave de licença, recupera logs, realiza backup do banco de dados **EZLoader**: Atualiza o *firmware* do concentrador (EZForecourt).

**EZIPConfig**: Configura todos os arquivos ini do lado cliente com o IP onde está sendo executado o serviço EZServer. Atua nos aquivos EZClient.ini, EZMonitor.ini, EZPasso.ini e EZServerCE.cfg

**EZNet**: Aplicativo necessário para lançar e parar qualquer serviço do concentrador (EZForecourt Plus).

**EZExtract**: Importa e exporta configurações entre um arquivo .ini qualquer e o servidor do EZForecourt.

**GetLogs.bat**: Exporta os logs do concentrador para o arquivo "Logs.zip" na pasta C:\EZServerCE\logs do computador (EZForecourt Plus).

**Install.bat**: Instala as aplicações no concentrador e o inicializa com as configurações de fábrica. (EZForecourt Plus).

**Upgrade.bat**: Atualiza a última versão dos executáveis e dlls do concentrador, sem porém inicializá-lo com as configurações de fábrica. Útil somente para atualização de concentrador quando não for indicada a atualização pela versão mais nova através do processo de instalação completo. (EZForecourt Plus).

**SetDateTime.bat**: Atualiza a hora do concentrador na versão Plus.

# 9.14 PROCEDIMENTO DE ALTERAÇÃO DA CASA DO MILHÃO NO ENCERRANTE DE VOLUME

Considerações:

- Necessário Abrir o EZConfig que se comunique com a devida automação;
- Necessário que durante o procedimento a bomba não esteja operando abastecimento;

Procedimento:

1- Com o EZConfig aberto é necessário entrar no campo **Pos. Abast.**

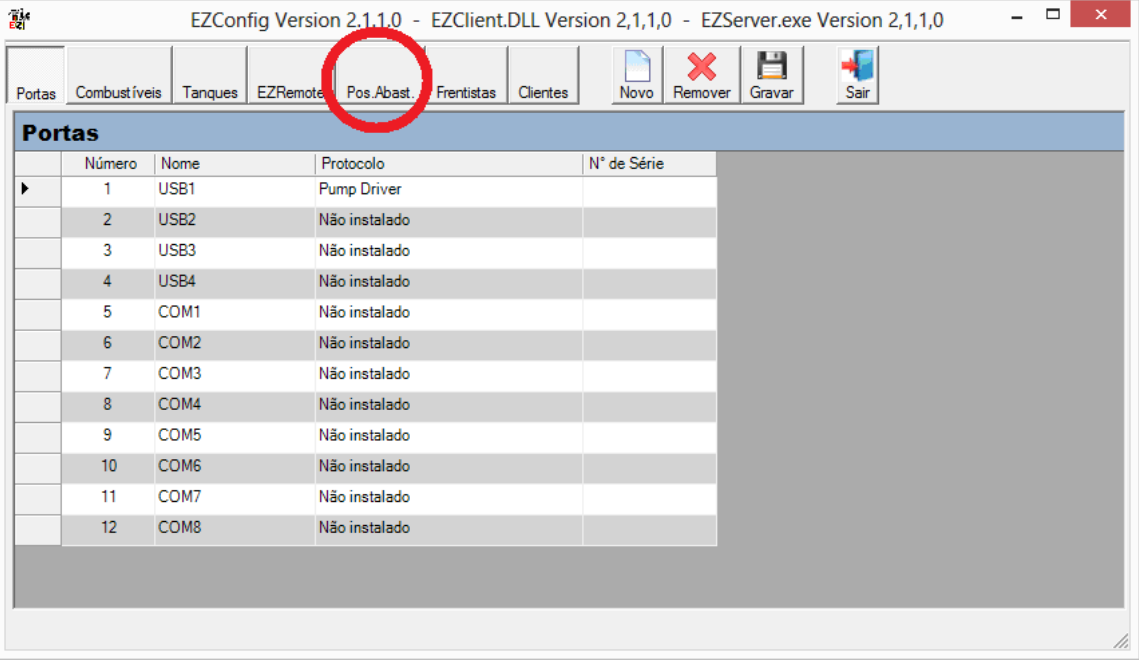

2- Depois é necessário identificar qual a Posição de Abastecimento que possui os bicos com encerrante de volume errado e selecionar ela.

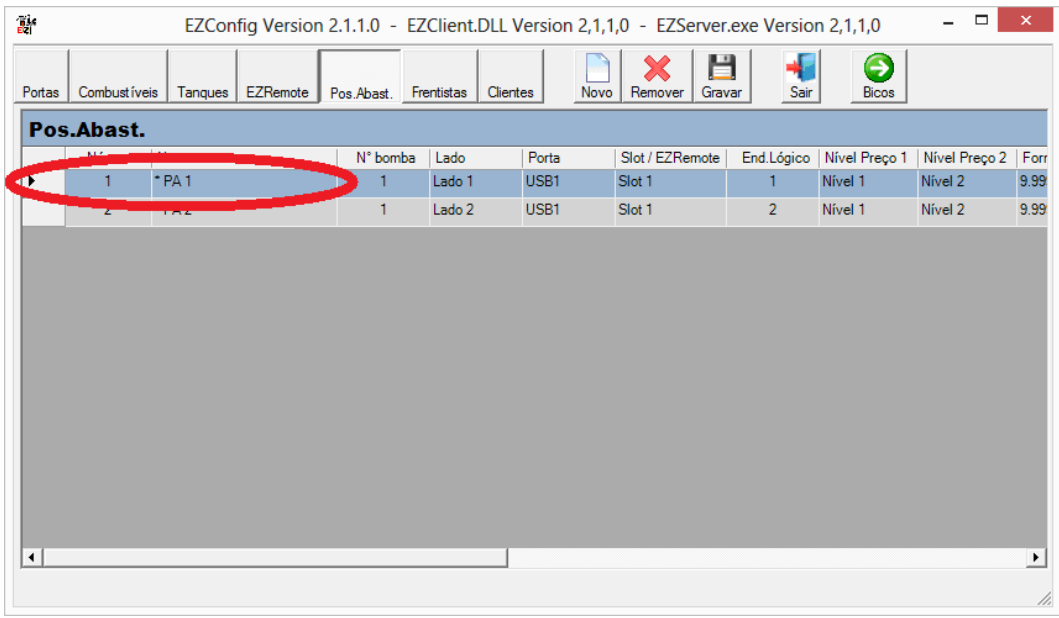

## 3- Após é clicar no botão **Bicos**.

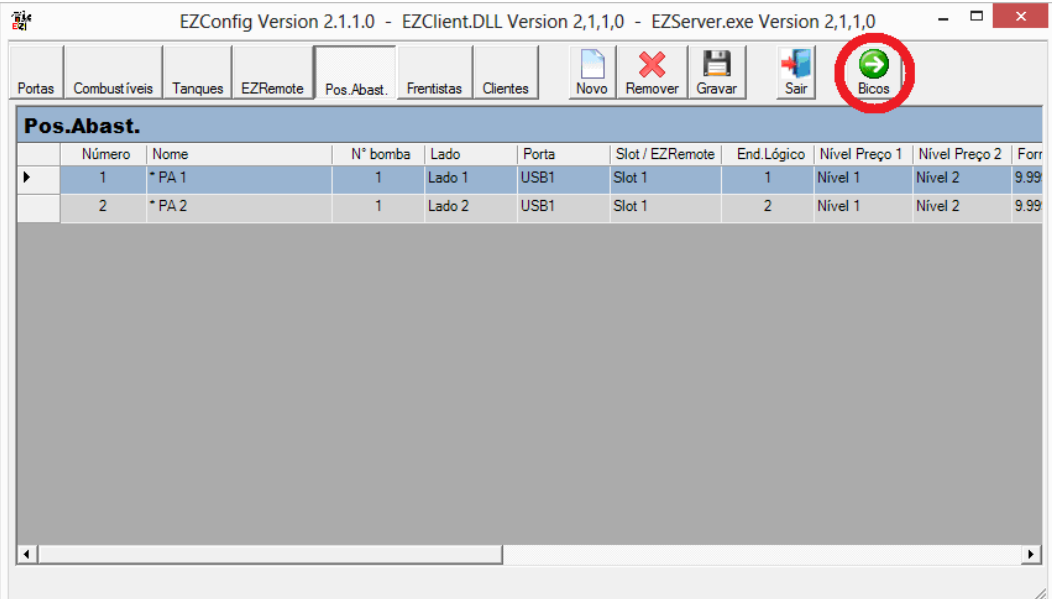

4- Então você entrará na tela que exibe os bicos dessa Posição de Abastecimento selecionada, nesse momento precisa clicar na célula de **Encerrante Volume** que precisa ser editada.

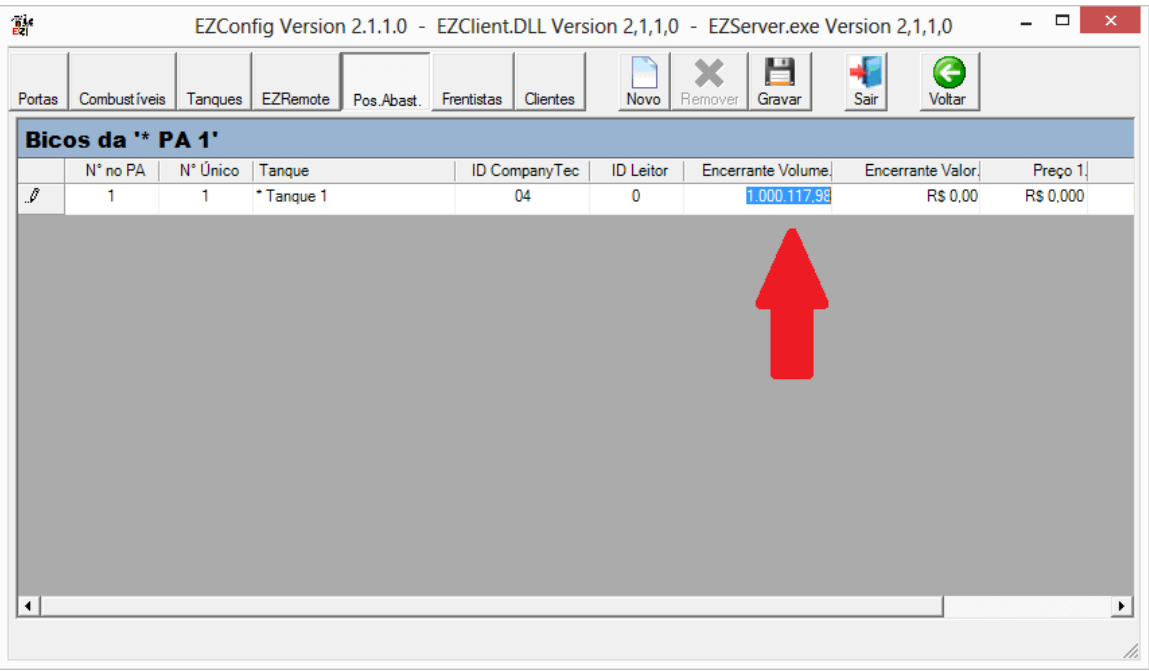

5- Edite a casa de milhão conforme a necessidade do posto (colocando o valor real da bomba), mas faça isso removendo os "pontos" que separam a centena do milhar e o milhar do milhão, porém deixe a "vígula" que separa das decimais.

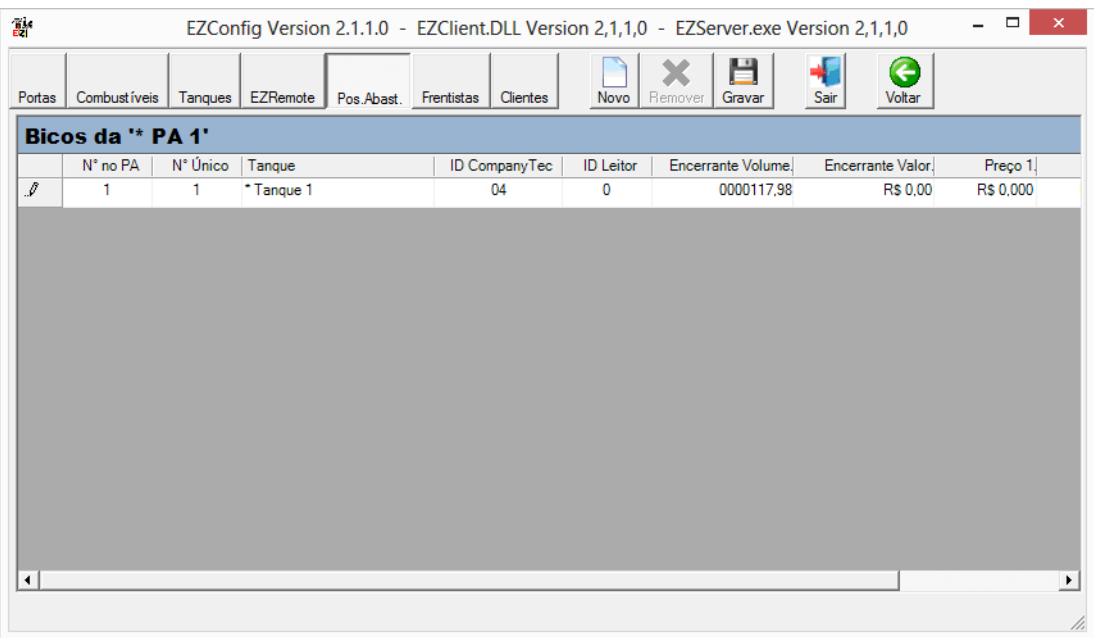

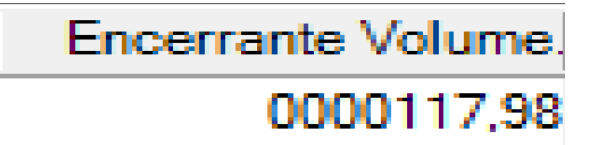

6- Clique no botão **Gravar**.

# 9.15 GRAVAR LOGS NO PENDRIVE

Abaixo você encontrará instruções para recuperar os Logs automaticamente, evitando assim que o concentrador quando desligado reset a memoria, apagando os Logs:

Para alterações de alguns arquivos será necessário que você acesse o concentrador através do FileZilla – ( programa se encontra para download em nosso site )

Faça a instalação do FileZilla e acesse o concentrador com as seguintes informações abaixo, respeitando as letras Maiúsculas e Minúsculas:

Host: EZServerCE

Nome de usuário: EZAdmin

Senha: EZTechOnly

Porta: 5125

Após preenchimento das informações anteriores, CLICK em "CONEXAO RAPIDA".

Os arquivos da parte direita do programa, correspondem a pastas e arquivos do EZForecourt Plus.

\*Leia atentamente as instruções abaixo :

CLICK na pasta -> NDFlash.

Em seguida na pasta -> EZForecourt USB -> E procure na parte inferior dois arquivos:

EZServer.ini

EZDrive.ini

Após identifica-los faça a alteração no primeiro (EZServer.ini )

CLICK com o botão direto no "EZServer.ini" -> em seguida CLICK em "VER/EDITAR" e procure o seguinte trecho:

[Log] Screen=0 File=1 Socket=0

Adicione a seguinte linha: -> Path=\Hard disk Ou seja, o mesmo devera ficar assim agora:

[Log] Screen=0 File=1 Socket=0 Path=\Hard disk

Feito isso salve, e feche o arquivo. O programa ira perguntar: "ENVIAR ESSE ARQUIVO DE VOLTA AO SERVIDOR?" -> CLICK EM "SIM".

Passe agora para a próxima edição. ( arquivo "EZDrive.ini" ) Faça o mesmo procedimento do primeiro.

Feito isso, A ultima coisa que você tem que fazer para recolher os Logs com sucesso é editar o logs.cmd que fica no pasta "C:\EZServerCE" ( Iniciar->Meu Computador-> C: -> EZServerCE -> arquivo "Logs.cmd" )

CLICK com o botão direito no arquivo, e em seguida em "EDITAR" e altere a seguinte linha:

ezzip -c Logs.zip \*L??.zip \*.l?? \*.ini

Para a seguinte linha:

ezzip -c Logs.zip "\Hard disk\\*L??.zip" "\Hard disk\\*.l??" \*.ini

Em seguida salve e feche o arquivo.

Agora insira o PENDRIVE na porta USB do EZForecurt Plus, que o mesmo passará a guardar os LOGS automaticamente.

# 10 Resolvendo problemas Capítulo

# 10.1 PERGUNTAS FREQUENTES

Obtenha aqui respostas às questões mais frequentes de nossos usuários. Caso alguma dúvida persista e/ou haja alguma sugestão a ser dada, [entre em contato](http://www.eztech.ind.br/empresa.php) com nosso suporte técnico.

## **01.Porque a bomba não comunica e fica com "X" ?**

**[a]** Cabos com polaridade invertida na automação. O capítulo 11 do Manual de Instalação tem uma tabela cujas medições indicam se a bomba está conectada à automação com polaridade correta ou invertida. No EZID essa medição pode ser feita no conector Pump CL.

**[b]** Garanta que a Bomba esteja conectada em slot Loop ou RS485 dependendo de seu protocolo nativo.

**[c]** Garanta que a bomba esteja em modo remoto e que o cabo de automação passe as medições básicas.

**[d]** Confira se o número lógico dos lados da bomba é igual aos configurados no EZConfig na coluna endereço lógico, e que sejam únicos por slot, ou seja, que em um slot não tenha bombas com endereços lógicos repetidos.

**[e]** Caso a bomba tenha EZID e esteja devidamente configurada e conectada, pode ser necessário desligar e ligá-la a no quadro elétrico para que o identificador seja reconhecido.

## **02.Qual cabeamento a ser utilizado para automação das bombas ?**

O ideal é utilizar cabos AWG 2x18, AWG 2x20 ou AWG 2x22. As únicas exceções são bombas Tokheim que usam cabos de 3 vias. Os cabos tem que ser passados em um caminho diferente dos de elétrica, não pode conectar a malha de aterramento à automação, e para EZID não se passa nenhuma via a mais.
#### **03**.**Como cadastrar um frentista ?**

Uma vez que o EZID esteja funcionando, é só abrir o EZConfig, ir na aba "Frentistas", criar um novo, selecionar o campo "Tag" e passar o respectivo cartão em qualquer sensor já instalado.

#### **04.Como fazer cópia de segurança das configurações ?**

#### **EZForecourt USB**

Pare o serviço EZServer no PC e depois copie o arquivo "EZServer.NV" localizado na pasta C:\EZForecourt.

#### **EZForecourt Plus**

- Execute o aplicativo EZTelnet (menu iniciar do windows - pasta EZForecourt Plus) e para o serviço através do comando "eznet stop all".

- Acesse os dados do concentrador com um programa de FTP, com login, senha, usuário e porta, descritos no item 6.2 do Manual de Instalação.

- Copie para o PC o arquivo "EZServer.NV" localizado na pasta NDFlash\EZForecourt.

- Reinicie o serviço no EZTelnet com o comando "eznet start all".

**Obs:** Para o programa de FTP, indicamos o "FileZilla" que pode ser baixada em nossa áre de downloads. Veja no capítulo 6 do Manual de Instalação outras maneiras de fazer a cópia

### **05.O sistema de gestão que uso é de alguma forma integrado com a automação ?**

Essa pergunta pode ser melhor respondida pelo suporte do sistema de gestão que também provavelmente poderá informar a disponibilidade de qualquer outra funcionalidade junto a automação.

### **06.Como retirar os logs da automação ?**

#### **EZForecourt USB**

Acesse o arquivo "Logs.zip" na pasta "C:\EZForecourt\Logs".

### **EZForecourt Plus**

Com a automação em funcionamento, execute o aplicativo "Recuperar Logs" (pasta EZForecourt Plus no menu iniciar do windows). Após a execução haverá o arquivo "Logs.zip" na pasta "C:\EZServerCe\Logs".

### **07.Como fazer as conexões de cabos no EZRemote ?**

**PWR:** conecte a fonte de alimentação de 7,5V, fornecida com o equipamento.

**Automation CL:** conecte o cabo que desce para a caixa selada da bomba e vai para a automação. **Pump CL:** conecte o cabo da CPU, se bomba loop de corrente, respeitando as medições da tabela presente no capítulo 11 do Manual de Instalação.

**Pump RS485:** conecte o cabo da CPU, se bomba RS485.

#### **08.Porque os bicos aparecem invertidos no lado ou no tipo de combustível ?**

Ocorreu alguma inversão durante a configuração no EZConfig. Para o primeiro caso compatibilize o endereço lógico e lado dos PAs com os da bomba. Para o segundo reconfigure os tanques de cada bico.

#### **09.Porque os bicos travam mesmo com identificador de frentista funcionando ?**

Pode ser excesso de abastecimentos ainda não capturados pelo sistema de gestão ou sensor do identificador com mal contato. Os abastecimentos pendentes podem ser resolvidos ativando a comunicação com o sistema de gestão ou eliminados pelo aplicativo EZDemoPos. Já o suposto mal contato deve ser verificado abrindo a cpu da boomba para teste, conexão e troca do sensor.

#### **10.Como atualizar a automação ?**

#### **EZForecourt USB**

Execute o instalador com a opção "upgrade" no pc onde está conectada a automação.

#### **EZForecourt Plus**

Execute o instalador com a opção "upgrade" em qualquer computador que consiga encontrar a automação pela rede. Ao terminar, execute o opção "Atualizar EZForecourt Plus" (menu iniciar do windows, pasta EZForecourt Plus), observando que as bombas ficarão paradas por aprox. 2 minutos.

#### **11.O que provoca encerrantes e/ou abastecimentos com valores absurdos ?**

As máscaras de preço, volume e valor definidas no EZConfig devem estar iguais as do visor da bomba em questão. Se, por exemplo, na bomba o preço do combustível está com um dígito antes da vírgula e três depois, assim deve estar também no EZConfig, o mesmo valendo para volume e valor. Caso não esteja, os valores serão divididos por 10, se o número de casas no EZConfig for maior, ou multiplicados por 10, se menor.

#### **12.Porque alguns abastecimentos aparecem com preço por litro errado ou antigo ?**

Alguns sistemas de gestão atualizam o preço diretamente no EZConfig em "Pos. Abast - Bicos - Preço1". Com isso, pode ocorrer conflito se houver outro preço "Combustível - Preços". Para tanto, garanta que sua automação esteja atualizada e que seu sistema de gestão funcione com a versão mais recente. Depois mude o preço em "Combustível - Preços" para R\$0,100. Assim a automação terá apenas um preço por litro.

#### **13.Porque o VSPE não consegue criar a porta serial para emulação ?**

**[a]** Instale o EZForecourt Emulators ou o EZForecourt Plus Emulators sempre com a opção "TCP/IP" marcada quando usar VSPE.

**[b]** Execute com atenção os passos do item 7.2 do Manual de Instalação

# 10.2 FALHA NA CHAMADA [-19] – 'CALL SOCKET' NÃO CONECTADO AO EZSERVER

MOTIVOS: (1) Concentrador desligado • (2) Concentrador não conectado pela porta USB ou LAN, ou cabos danificados (3) IP do concentrador (EZForecourt Plus) ou do computador (EZForecourt Usb) não configurado ou incompatível (4) Serviço EZServer interrompido

SOLUÇÕES: (1) Ligue o concentrador e conecte de acordo com o descrito para cada modelo, verificando também o comportamentos dos leds do painel conforme descrito no [item 9.1](#page-57-0)  $\bullet$  (2) Verificar uso da porta correta e/ou trocar cabos • (3) Execute o módulo de apoio EZIPConfig para verificar o endereco IP configurado no lado cliente. Se modelo Plus, Veja item  $2.2 \cdot (4)$  Reiniciar o serviço. Se não souber como, veja no [item 6.1.](#page-46-0) 

# 10.3 FALHA NA CHAMADA [49] – O EZMODULE ESTÁ DESLIGADO OU DESCONECTADO

MOTIVOS: Licença inválida ou concentrador foi trocado e uma nova licença não foi informada SOLUÇÕES: Execute o módulo de apoio EZLicense para verificar e/ou cadastrar nova licença, ou veja [item 10.7.](#page-77-0)

# 10.4 FALHA NA CHAMADA [9] – OUTRO CLIENTE JÁ ESTÁ LOGADO COM ESTE

MOTIVOS: Módulo já está em execução. SOLUÇÕES: No arquivo "EZMonitor.ini" <sup>50</sup>, altere o parâmetro "Client ID" para outro número qualquer entre 51 e 74.

1

<sup>50</sup> Pode ser acessado em C:\EZForecourt

#### 10.5 ABASTECIMENTO - VALORES INCOERENTES

MOTIVOS: Número de casas decimais para volume, preço e/ou valor estão diferentes na bomba e no EZConfig ou ocorreram abastecimentos em modo *offline*.

SOLUÇÕES: Verifique a compatibilidade dos formatos na bomba e nos campos "Formato de Volume", "Formato de Preço" e "Formato de Valor". Veja no [item 3.6](#page-19-0) como configurar as bombas. Caso estejam compatíveis, o problema foi ocasionado pelo modo *offline* e não pode ser resolvido.

#### 10.6 BOMBAS ASSINALADAS COM "X" NO EZMONITOR

MOTIVOS: (1) Tipo de bomba, endereco e/ou slot estão diferentes na bomba e no EZConfig  $\bullet$  (2) Sequência de bicos diferente na bomba e no EZConfig  $\bullet$  (3) Bomba não configurada para automação  $\bullet$  (4) Cabeamento rompido, em curto, não conectado na bomba ou com problema de polaridade.

SOLUÇÕES: (1) Verifique a compatibilidade do tipo de bomba, endereço e slot. Veja no [item 3.6](#page-19-0) como configurar as bombas  $\bullet$  (2) Verifique o mapeamento do bicos com os tanques . Veja no [item 3.6](#page-19-0) como configurar as bombas  $\bullet$  (3) Coloque a bomba em modo de automação  $\bullet$  (4) Meça as voltagens de acordo com os procedimentos do [item 10.6.](#page-75-0)

#### <span id="page-75-0"></span>10.7 CABOS DE COMUNICAÇÃO DAS BOMBAS COM DEFEITO

1º MÉTODO: Tanto ligações loop corrente ou RS485 podem ter suas conexões verificadas através da medição da continuidade de sinal no cabeamento. Na bomba, desconecte e junte os dois pólos. No concentrador, desconecte os cabos de comunicação. Selecione o multímetro em Ohms e meça a resistência entre os conectores negativo e positivo da barra sindal. Se o cabo não estiver rompido, o valor deve ser menor que 20 ohms. Depois, desconecte os dois pólos e meça novamente da mesma forma. O valor deve ser maior que 100.000 ohms. Reconecte os cabos.

2º MÉTODO (SOMENTE LOOP CORRENTE): Conexões loop corrente são polarizadas, e medindo a voltagem entre os conectores negativo e positivo da barra sindal conectada ao concentrador, vários problemas

podem ser detectados e corrigidos. O cabo precisa estar conectado na bomba e no concentrador, e o multímetro deve estar selecionado em Voltagem DC. A tabela a seguir descreve possíveis valores e seus significados. Os valores se referem a uma bomba por conector. No caso de duas, considere os valores dobrados.

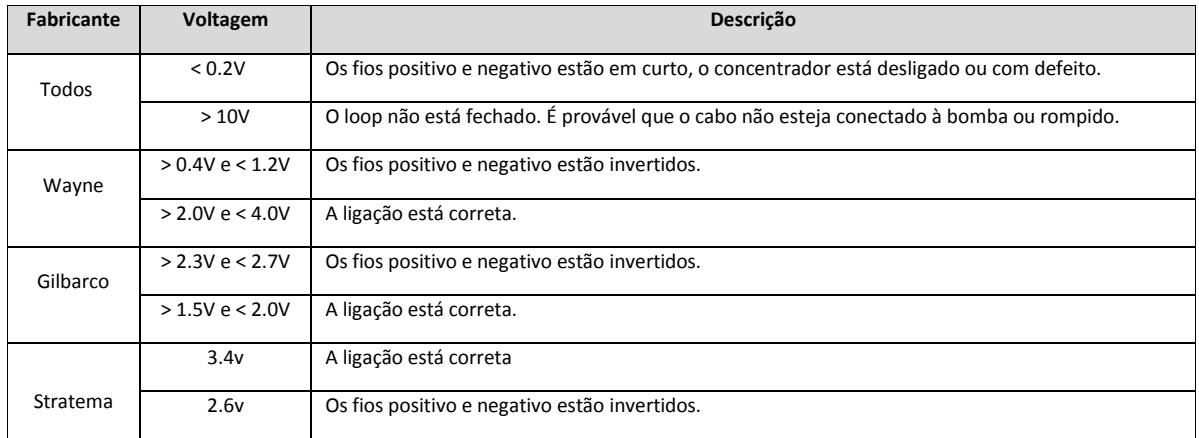

# 10.8 CONCENTRADOR DEIXA DE FUNCIONAR APÓS SER TROCADO

MOTIVOS: Novo concentrador não foi inicializado ou está com versão incompatível com a versão do EZServer (EZForecourt) ou do EZClient.dll (EZForecourt Plus) instalado no computador.

SOLUÇÕES: Para o EZForecourt, executar a aplicação "EZLoader" <sup>51</sup>: clique em "Open", "Download" e "Close". Para o EZForecourt Plus, executar o aplicativo "Upgrade EZForecourt Plus" <sup>52</sup>.

**.** 

<sup>51</sup> Pode ser acessado em C:\EZForecourt.

<sup>52</sup> Pode ser acessado em Menu iniciar – Todos os programas – Pasta EZForecourt Plus

#### <span id="page-77-0"></span>10.9 BOMBAS SEM ATIVIDADE NO EZMONITOR DO EZFORCOURT PLUS

MOTIVOS: Problema físico no concentrador

SOLUÇÕES: (2) Verificar as luzes na porta "Lan" na parte traseira do equipamento, onde deve haver ao menos um led verde ativo, caso contrário, indica algum tipo de defeito físico na placa de rede do concentrador, no cabo de rede ou no roteador.

### 10.10 BOMBAS SEM ATIVIDADE NO EZMONITOR DO EZFORECOURT

MOTIVOS: Instalação não foi executada

SOLUÇÕES: Executar a instalação "EZforecourt Install 99b99.exe"

### 10.11 TANQUES SEM ATIVIDADE NO EZMONITOR

MOTIVOS: (1) Cabo do medidor partido  $\bullet$  (2) Porta do tanque não configurada no EZConfig  $\bullet$  (3) Medidor não configurado • (4) Arquivo "EZMonitor.ini" configurado de forma errada.

SOLUÇÕES: (1) Verifique se o cabo está intacto  $\bullet$  (2) Veja no [item 3.4](#page-16-0) como configurar os tanques pelo módulo de apoio EZConfig  $\bullet$  (3) Veja no [item 4.10](#page-35-0) como configurar medidores de tanques  $\bullet$  (4) Mude o parâmetro "TanksTab" para "Yes".

# 10.12 FLUXO PARA DETECÇÃO DE ERROS NA COMUNICAÇÃO COMPUTADOR X EZFORECOURT

Caso o problema ocorrido não esteja previsto em nenhum dos itens anteriores, siga o fluxo abaixo:

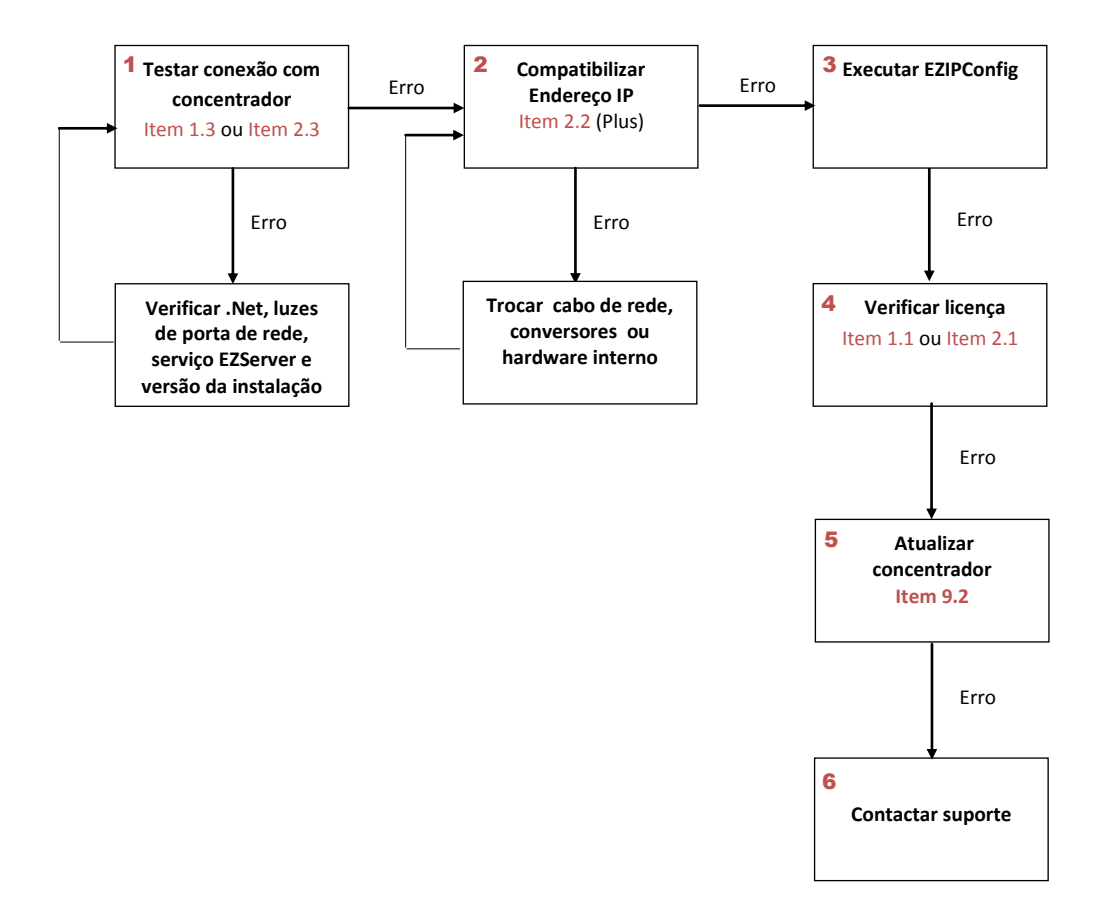

**Antes de contactar o suporte** por telefone, gere um log de erro e o envie por email com descrição do problema, data, hora, modelo da bomba e detalhes do último abastecimento.

**Para gerar o log de erro**: No EZFORECOURT PLUS, execute a opção "Get EZForecourt Plus Logs" na pasta EZForecourt Plus do menu iniciar do Windows. Esse procedimento gera um arquivo chamado "logs.zip" na pasta c:\EZServerCe\Logs. No EZFORECOURT, compacte o conteúdo de pasta c:\EZForecourt\Log.

# 10.13 FLUXO PARA DETECÇÃO DE ERROS NA COMUNICAÇÃO BOMBAS X EZFORECOURT

Caso o problema ocorrido não esteja previsto no fluxo anterior, siga o fluxo abaixo:

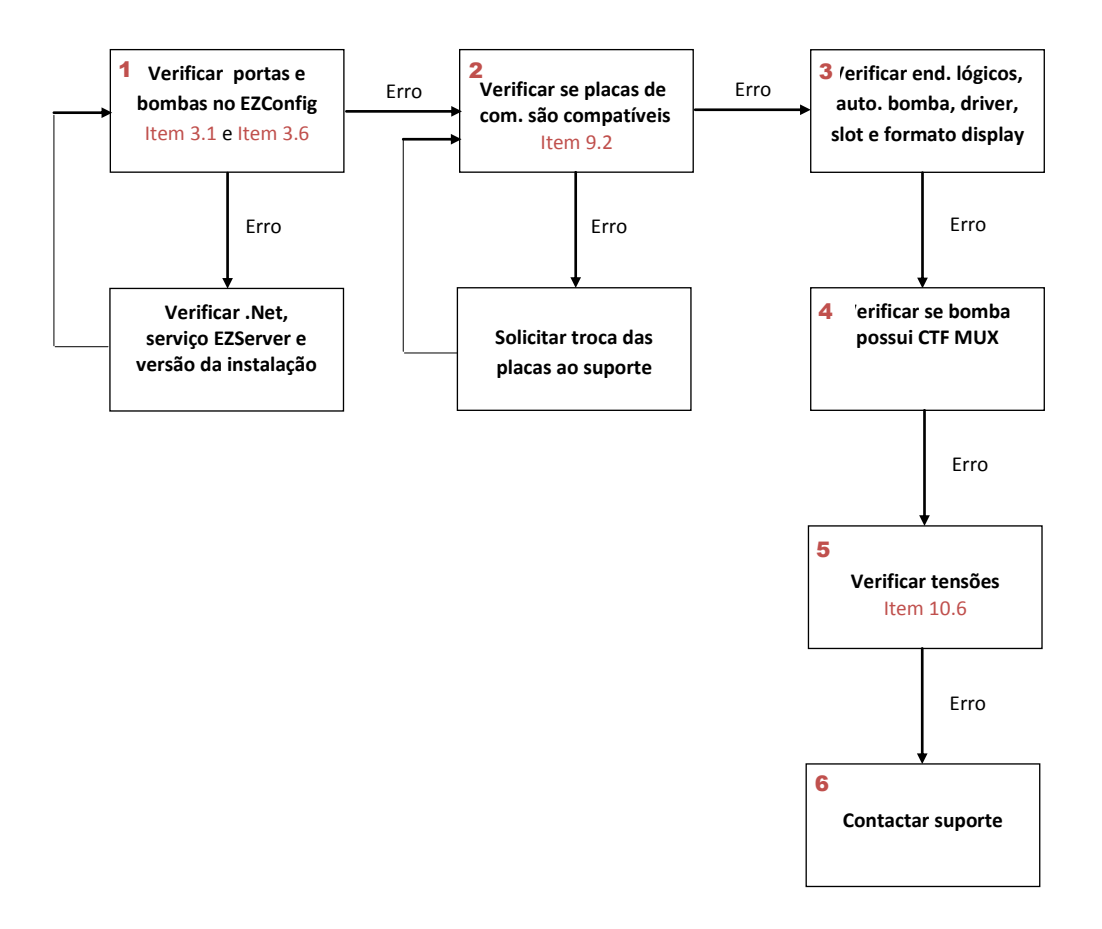

**Antes de contactar o suporte** por telefone, gere um log de erro e o envie por email com descrição do problema, data, hora, modelo da bomba e detalhes do último abastecimento.

**Para gerar o log de erro**: No EZFORECOURT PLUS, execute a opção "Recuperar Logs" na pasta EZForecourt Plus do menu iniciar do Windows. Esse procedimento gera um arquivo chamado "logs.zip" na pasta c:\EZServerCe\Logs. No EZFORECOURT, compacte o conteúdo de pasta c:\EZForecourt\Log.

**MODO DE AUTOMAÇÃO**: Um dos testes que pode ser feito para verificar se a bomba está no modo de automação, é tirar um dos bicos. Se estiver conectada ao concentrador e liberar é porque não está em automação

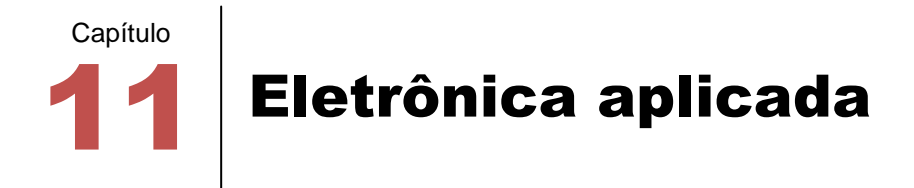

# 11.1 ENTENDENDO O MULTÍMETRO

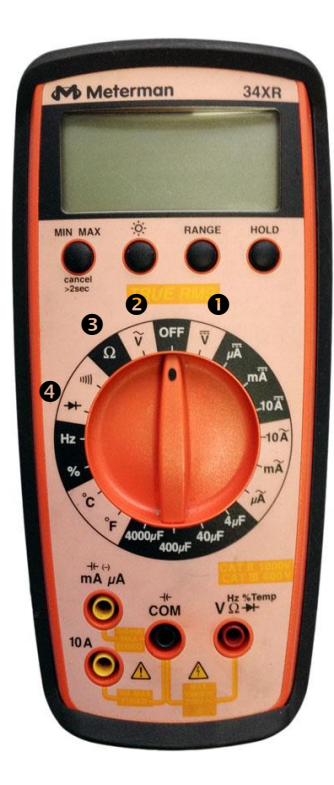

## **TIPOS DE MEDIÇÕES APLICÁVEIS EM AUTOMAÇÃO**

- **O** VOLTAGEM CONTÍNUA
- **@** VOLTAGFM ALTFRNADA
- **O** OHMS
- **O** ESCALA DE DIODO

## **POSSÍVEIS TESTES EM AUTOMAÇÃO**

- TENSÃO DA TOMADA: Voltagem alternada
- TENSÃO NO CONCENTRADOR: Voltagem contínua
- IDENTIFICAÇÃO DE CABO: Ohms ou Diodo
- CONTINUIDADE DE CABO: Ohms ou Diodo
- IDENTIFICAÇÃO DE POS E NEG: Ohms ou Diodo
- CABOS LIGADOS À CABEÇA DA BOMBA: Diodo
- COMPONENTES DA BOMBA: Voltagem contínua ou Diodo

## 11.2 EXECUTANDO TESTES

#### **TENSÃO NO CONCENTRADOR**

Selecione o multímetro em voltagem contínua, coloque um dos medidores na parte externa do plug de energia e outro na parte interna. Observe se o resultado está dentro da tensão de saída informada na fonte conversora.

### **IDENTIFICAÇÃO E CONTINUIDADE DE CABO**

Selecione o multímetro em Ohms ou Diodo. Na bomba, desconecte o cabo de automação e junte os dois pólos. Desconecte também no concentrador, porém sem juntar os dois pólos. Meça os conectores negativo e positivo na barra sindal ou direto nos fios. Se o cabo não estiver rompido, o valor deve ser menor que 20 ohms. Depois, desconecte os dois pólos e meça novamente da mesma forma. O valor deve ser maior que 100.000 ohms. Possíveis problemas: Custo com a malha, emendas ou poucos filamentos.

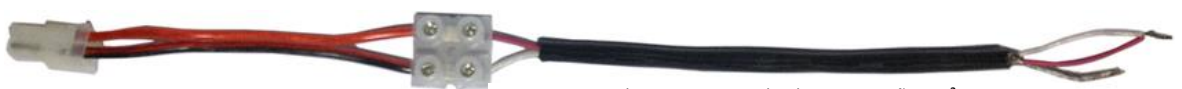

Cabo AF ou AFT com bitola awg ou seção mm² Até 50 m, utilizar awg 22 ou 0.50 mm<sup>1</sup>. Acima, utilizar awg 18 ou 0.75 mm<sup>2</sup>

# **IDENTIFICAÇÃO DE POS E NEG**

Selecione o multímetro em voltagem contínua . Com o cabo de automação conectado tanto na bomba quanto no concentrador, meça os conectores negativo e positivo na barra sindal ou direto nos fios. Compare os valores com o da tabela abaixo.

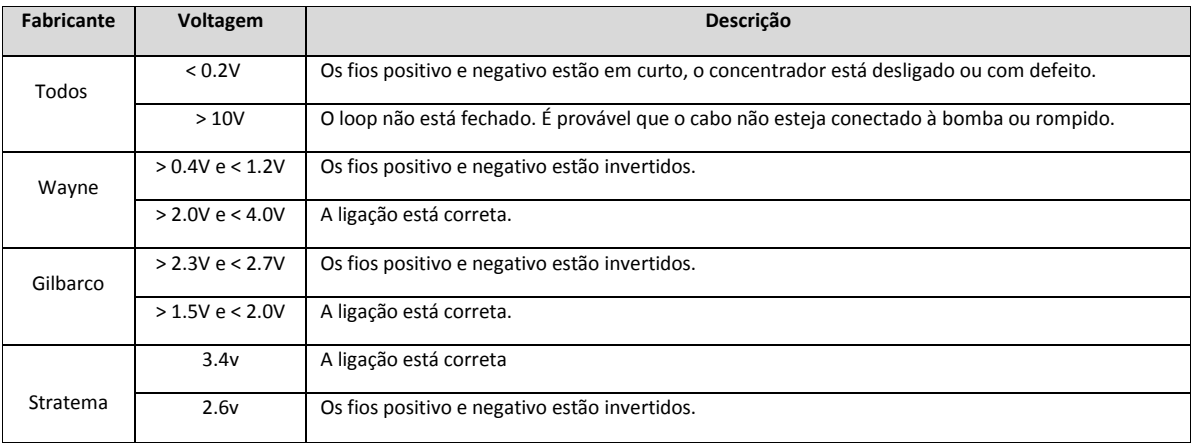

12 Especificações técnicas Capítulo

Conexão com o computador  $\overline{U}$  USB Ethernet

Conexão com as bombas

Sistema Operacional Windows 32 bits Windows 64 bits

Wireless (opcional) The Aprox. 250m Aprox. 250m Aprox. 250m

No-break (opcional) Autonomia de 6h Autonomia de 6h

Alimentação Fonte bi-volt Fonte bi-volt

Placas Loop Corrente, RS485, Tokheim, Schlumberger opto-isoladas

Capacidade de comuminacação de 16 bombas físicas e 4 tipos de bombas diferentes

Armazenamento offline Até aprox. 2.000 abastecimentos sem registro de data

Memória 64kb de RAM e 304Kb de flash 64Mb de RAM e 1Gb de flash

Dimensões 230 x 190 x 75 230 x 190 x 57

#### Característica EZForecourt EZForecourt Plus

Placas Loop Corrente, RS485, Tokheim, Schlumberger opto-isoladas

> 16 bombas físicas e 4 tipos de bombas diferentes

Acima de 100.000 abastecimentos com registro de data

Processador 64Mhz ARM7 RISC 200Mhz ARM9 RISC

Cabo de rede Polaridade automática Polaridade automática

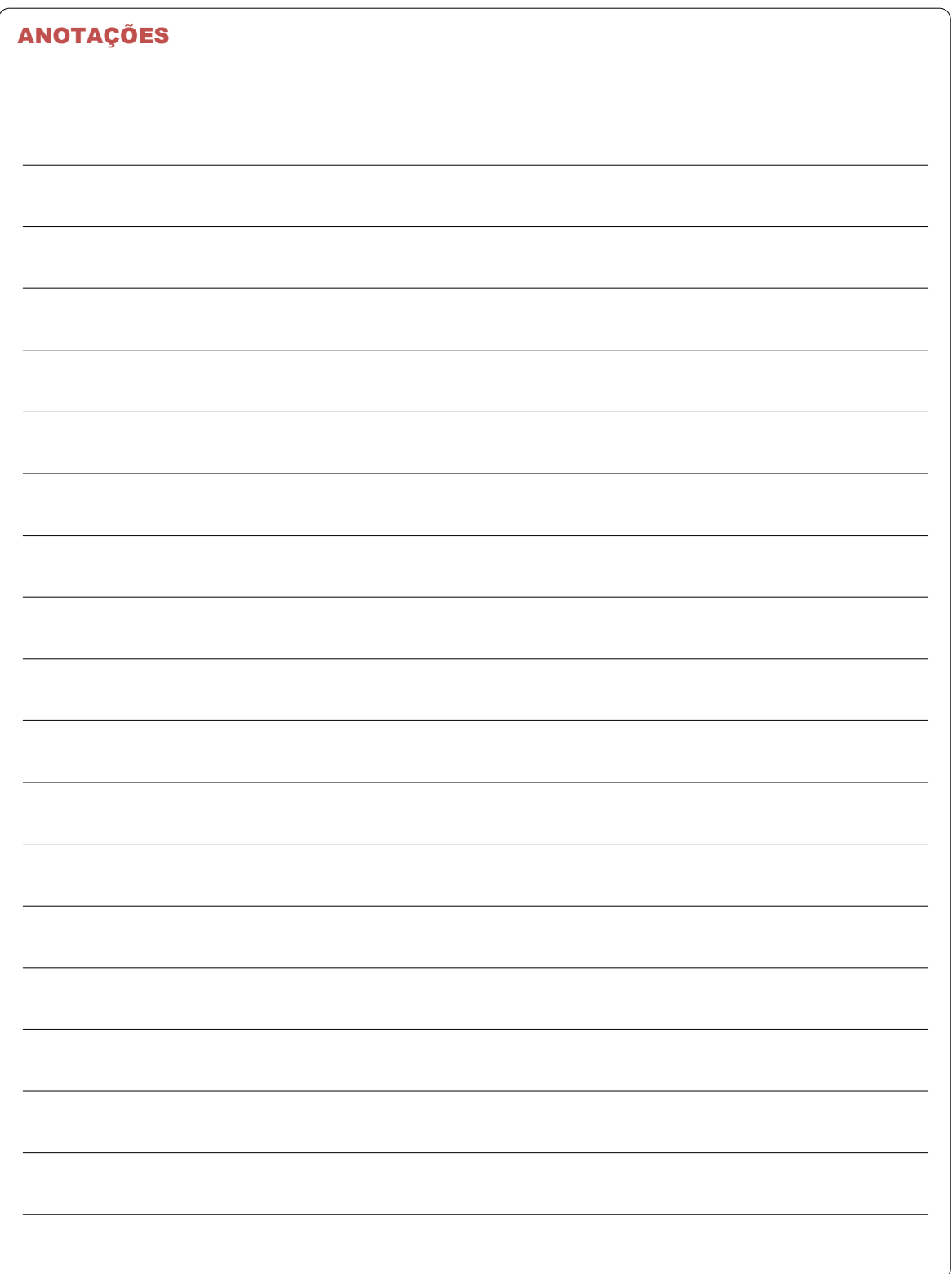